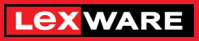

**Lexware**

# hausverwaltung® 2024

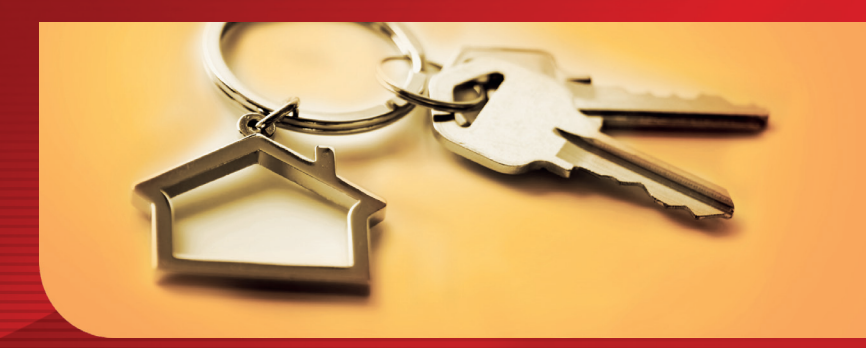

## Schnelleinstieg

Lexware hausverwaltung Lexware hausverwaltung plus

## Impressum

© 2023 Haufe-Lexware Real Estate AG Ein Unternehmen der Haufe Group Munzinger Straße 9, 79111 Freiburg Telefon: 0800 – 72 34 249\* www.lexware.de Alle Rechte vorbehalten.

#### 24.01.01

Der Schnelleinstieg wurde mit größter Sorgfalt erstellt. Da nach Drucklegung des Schnelleinstiegs noch Änderungen an der Software vorgenommen wurden, können die im Schnelleinstieg beschriebenen Sachverhalte bzw. Vorgehensweisen u. U. von der Software abweichen.

Kein Teil des Schnelleinstiegs darf in irgendeiner Form (Druck, Fotokopie, Mikrofilm oder in einem anderen Verfahren) ohne unsere vorherige schriftliche Genehmigung reproduziert oder unter Verwendung elektronischer Systeme verarbeitet, vervielfältigt oder verbreitet werden.

Wir weisen darauf hin, dass die im Schnelleinstieg verwendeten Bezeichnungen und Markennamen der jeweiligen Firmen im Allgemeinen warenzeichen-, marken- oder patentrechtlichem Schutz unterliegen.

\*kostenlos aus dem dt. Festnetz

## Schnelleinstieg

## Lexware hausverwaltung 2024

Dieser Schnelleinstieg hilft Ihnen, das Programm Lexware hausverwaltung 2024 in kurzer Zeit kennen zu lernen. Sie erfassen exemplarisch wesentliche Stammdaten, lernen Schritt für Schritt die Grundfunktionen von Lexware hausverwaltung 2024 kennen und bekommen hilfreiche Tipps. Das Ergebnis und Ihr Nutzen: Sie haben einen Überblick über wichtige Bereiche des Programms. Sie können direkt Ihre Arbeiten beginnen und Ihre Aufgaben erledigen.

## Inhalt

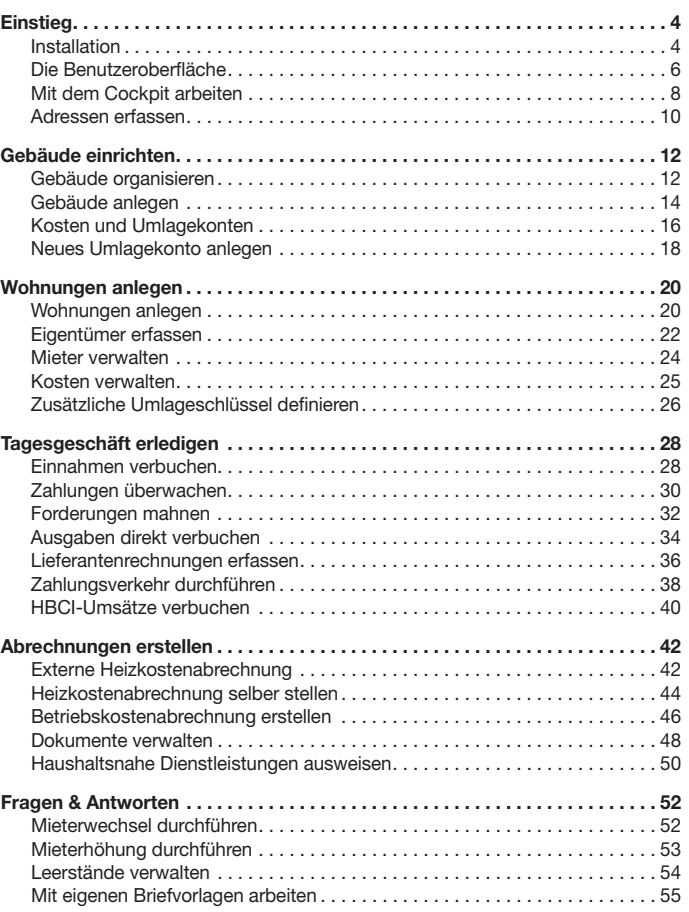

**Abrechnungen erstellen**

**Fragen & Antworten**

## Installation

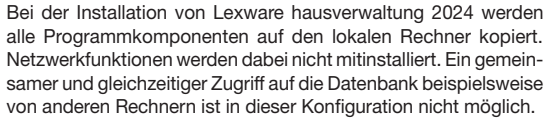

<span id="page-3-0"></span>Im Rahmen der Installation werden - falls auf Ihrem System noch nicht vorhanden - verschiedene Windows-Komponenten wie das Microsoft NET Framework und MDAC installiert. Hierfür sind Administratorrechte erforderlich. Bevor Sie beginnen

> Sie sollten Lexware hausverwaltung 2024 deshalb als Benutzer mit Administratorrechten installieren.

Ein Assistent begleitet Sie durch alle Arbeitsschritte. Sie brauchen nur den Anweisungen zu folgen.

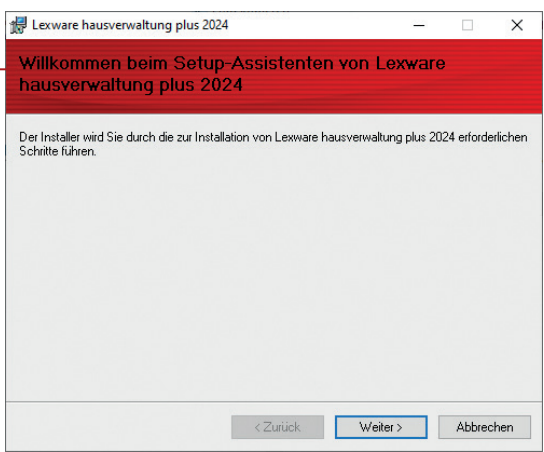

- Und so wird's gemacht
- 1. Nach Einlegen des Datenträgers wird automatisch das Setup gestartet. Sollte dies nicht der Fall sein, starten Sie den Windows Explorer und wechseln zu Ihrem CD/DVD-Laufwerk. Starten Sie das Setup manuell, indem Sie auf die Datei Setup.exe klicken. Es erscheint der Startbildschirm des Installations-Assistenten.
	- 2. Wählen Sie auf der Einstiegsseite des Setups die Option Programm installieren. Der Installations-Assistent wird gestartet.
	- 3. Klicken Sie auf die Schaltfläche Weiter, um auf die zweite Seite des Assistenten zu gelangen.

4. Wählen Sie das Programmverzeichnis. Das Setup schlägt an dieser Stelle ein Verzeichnis vor, das möglichst nicht geändert werden sollte, damit eine ordnungsgemäße Funktion von Lexware hausverwaltung 2024 gewährleistet ist.

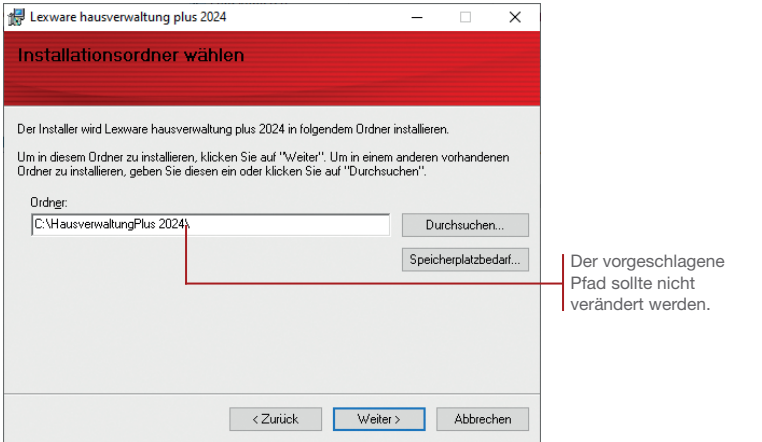

5. Klicken Sie auf die Schaltfläche Weiter, um die Installation durchzuführen. Die Programmdateien werden hierbei auf die Festplatte geschrieben.

Während der Installation wird ein Icon auf Ihrem Desktop erzeugt. Zudem erfolgt ein Eintrag im Startmenü.

- 6. Starten Sie das Programm durch Klick auf das Programm-Icon. Falls eine neuere Programmversion vorliegt, werden Sie beim Programmstart darauf hingewiesen. Sie können dann die aktuelle Version herunterladen und sofort installieren.
- ▶ Nach der Installation ggf. benötigter Windows-Komponen*ten müssen Sie das Setup von Lexware hausverwaltung 2024 neu starten.*
- ▶ Nach der Installation dürfen Verzeichnisse und Dateien im *Programmverzeichnis nicht mehr umbenannt oder verschoben werden. Ansonsten kann Lexware hausverwaltung 2024 nicht mehr ordnungsgemäß arbeiten.*
- ▶ Sie können das Produkt 30 Tage testen. Anschließend ist die *Eingabe einer gültigen Lizenznummer unter DATEI -> Lizenzierung erforderlich. Hierbei wird eine Internetverbindung benötigt.*

Was Sie sonst noch wissen sollten **Einstieg**

**Gebäude einrichten**

**Wohnungen anlegen**

**Tagesgeschäft erledigen**

**Abrechnungen erstellen**

## Die Benutzeroberfläche

Die Bedienung von Lexware hausverwaltung 2024 ist in allen Arbeitsbereichen gleich. Sie entspricht im Wesentlichen der Bedienung vieler anderer Windows-Programme.

÷  $\Omega$ €1 Ż.  $\boldsymbol{\times}$ Übersicht: Gebäude und Wohnunge  $\boxed{\widehat{\mathfrak{g}}}$ Foot-Force - Schichen

*Öffnen Sie die Lexware hausverwaltung 2024 und machen Sie sich mit der Bedienung des Programms vertraut. Nutzen Sie hierzu die mitgelieferten Beispieldaten.* 

- 1. Sie haben die Lexware hausverwaltung 2024 geöffnet. Klicken Sie im Navigator in den Arbeitsbereich Stammdaten.
- 2. Öffnen Sie in den Stammdaten über Gebäude/Wohnungen die Verwaltung der Gebäude und Wohnungen. Alle bereits im System vorhandenen Gebäude werden in einer Baumdarstellung angezeigt.
- 3. Um die darunter liegenden Wohnungen sowie Eigentümer und Mieter aufzuklappen, klicken Sie auf das Pluszeichen der Baumdarstellung. Wir öffnen im Beispiel die Wohnungen des Gebäudes Wohnpark "Schöner Wohnen".
- 4. Markieren Sie eine Wohnung in der Liste und klicken Sie im Menüband auf den Befehl Bearbeiten. Alternativ funktioniert auch ein Doppelklick auf einen Listeneintrag.

<span id="page-5-0"></span>Das Menüband mit allen Programmfunktionen.

> Über dieses Fenster erfolgt der Zugang zu den einzelnen Arbeitsbereichen.

Listenansichten sorgen für Übersicht in den Stammdaten und ermöglichen einen schnellen Zugang zur gesuchten Information.

Der Stammdaten-Explorer mit Suchfeld erlaubt einen schnellen Zugriff auf Gebäude, Wohnungen sowie Eigentümer und Mieter.

**Tagesgeschäft erledigen**

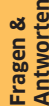

Das Fenster mit den Stammdaten der Wohnung wird in einem eigenen Reiter geöffnet.

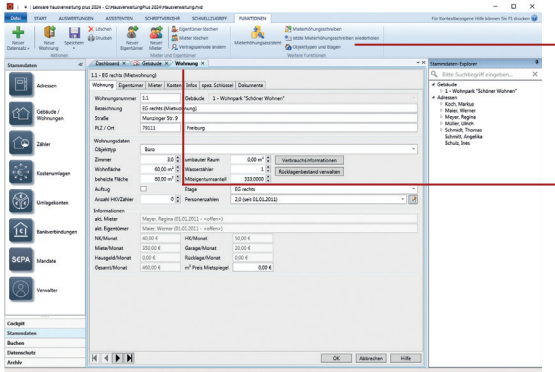

Die Registerkarte FUNKTIONEN stellt automatisch alle Befehle zur Verfügung, die im aktuellen Arbeitskontext benötigt werden.

Alle geöffneten Fenster werden wie in einem Internet-Browser als Reiter im Programmfenster angezeigt. Das aktive Fenster ist visuell hervorgehoben.

- 5. Benutzen Sie die Pfeiltasten am Fuß des Fensters, um in den Stammdaten der einzelnen Wohnungen zu blättern.
- 6. Mit OK wird das Bearbeitungsfenster geschlossen und die Listenansicht dargestellt.
- u *Fenster können mit gedrückter Maustaste aus dem Reiter herausgezogen und als eigenes Windows-Fenster angezeigt werden. Das Fenster kann in der Größe verändert, frei auf dem Bildschirm verschoben und auch auf einen anderen Bildschirm gezogen werden.*
- **Die beim Ziehen der Fenster dargestellte Positionierungsan***zeige erlaubt Ihnen, Fenster zu gruppieren sowie die Fenster wieder in ihre Grundposition als Reiter zurückzuführen.*
- ▶ Die Registerkarte **DATEI** öffnet den **Backstage-Bereich**. *Hier stehen Ihnen weitere Programmfunktionen wie beispielsweise Importoptionen zur Verfügung.*
- ▶ Zu allen Funktionen, die im oberen Menüband zur Verfügung *stehen, erscheint beim Überfahren mit der Maus ein Erklärungstext.*

## <span id="page-7-0"></span>Mit dem Cockpit arbeiten

Das Cockpit wird immer unmittelbar nach dem Programmstart angezeigt. Der Arbeitsbereich liefert mit dem Dashboard zentrale Kennwerte Ihrer Verwaltung.

Zusätzlich stellt Ihnen das Cockpit eine Fülle von Service-Angeboten zur Verfügung. Hierzu zählen Fachinhalte sowie Hinweise zu aktuellen Themen und Fachartikeln rund um die Immobilie ebenso wie Arbeitshilfen und Schulungsangebote, aktuelle Fragen und Antworten aus der Hotline-Redaktion und das Anwenderforum. Daneben können Sie externe Inhalte einbinden und direkt verfügbar machen.

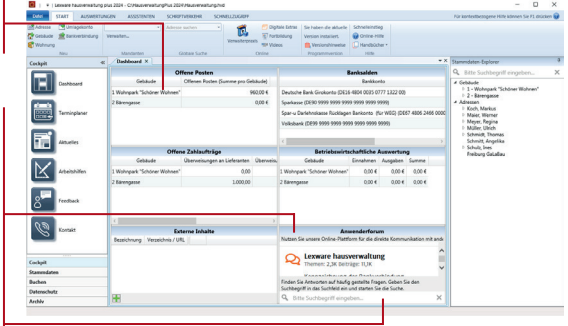

*In diesem Kapitel lernen Sie einige Bereiche des Cockpits näher kennen.*

- 1. Sie haben Lexware hausverwaltung 2024 gestartet und befinden sich unmittelbar nach dem Programmstart im Cockpit. Das Cockpit kann jederzeit auch aus allen Arbeitskontexten des Programms über den Navigator durch Mausklick auf den Arbeitsbereich Cockpit aufgerufen werden.
- 2. Das **Dashboard** zeigt in den oberen vier Fenstern betriebswirtschaftlich wichtige Kennzahlen wie Offene Posten oder Banksalden. Per Doppelklick können Sie direkt in den jeweiligen Arbeitsbereich wechseln oder eine Auswertung starten.

Die Daten im Dashboard werden bei jeder Änderung sofort aktualisiert - es ist kein manueller Refresh nötig.

Das Fenster liefert pro Gebäude die Summe der offenen Posten.

Das Fenster ermöglicht einen direkten Zugriff auf das Anwenderforum und auf Fragen und Antworten aus der Hotline-Redaktion.

Über dieses Feld können Sie Beiträge der Hotline-Redaktion durchsuchen.

3. Nutzen Sie das Fenster Externe Inhalte, um Dokumente oder Web-Inhalte direkt in Lexware hausverwaltung 2024 verfügbar zu machen. Binden Sie auf diese Weise z.B. Inhalte aus den digitalen Extras ein, wenn Sie die Lexware hausverwaltung plus 2024 lizenziert haben.

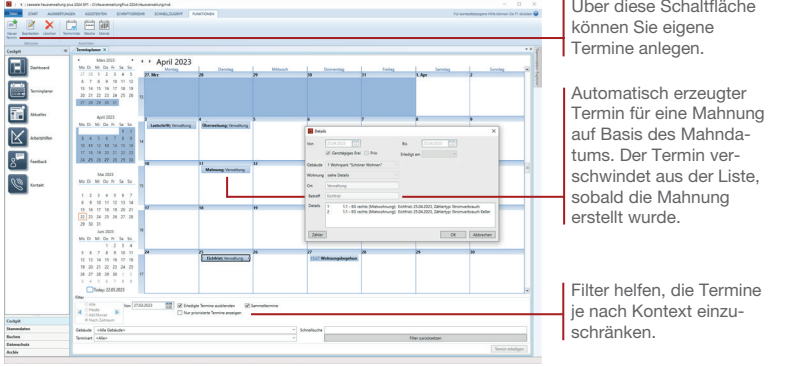

4. Der Bereich Terminplaner gibt Ihnen in der plus-Version einen guten Überblick über alle anstehenden Termine. Neben eigenen Terminen werden hier auch automatisch erzeugte Termine für Mahnungen, Lastschriften, Überweisungen und Eichfristen angezeigt.

Die Anzeige der Termine erfolgt wahlweise in Listen- oder Kalenderform.

Um den Terminplaner übersichtlich und kompakt zu halten, werden automatisch erzeugte Einzeltermine mit gleichem Termindatum und gleicher Terminart pro Gebäude zu Sammelterminen zusammengefasst.

- 5. Um Ihnen die Arbeit weiter zu vereinfachen, bietet Ihnen der Bereich Arbeitshilfen Zugriff auf Textvorlagen mit Musterbriefen, Formularen, Aushängen usw. Diese Textvorlagen können Sie bequem aus der Lexware hausverwaltung 2024 aufrufen. Dabei können Sie wählen, ob Sie die Mustertexte direkt mit der Lexware hausverwaltung 2024 erstellen und ausdrucken möchten oder aber in Microsoft Word.
- ▶ *Nutzen Sie die Seite Feedback und helfen Sie uns durch Ihre Teilnahme an unserer Umfrage, die Software kontinuierlich zu verbessern und auf Ihre Anforderungen hin zu optimieren.*
- ▶ Über die Seite **Kontakt** können Sie sich mit unserer Installa*tions- und Anwendungsberatung in Verbindung setzen.*

## <span id="page-9-0"></span>Adressen erfassen

Die Adressverwaltung bildet ein Kernstück des Programms. Alle Adressen, die Sie hier erfassen, stehen Ihnen in allen Arbeitskontexten des Programms zur Verfügung. Ob Sie einer Wohnung einen Mieter oder Eigentümer zuordnen möchten, ob Sie die Adresse des Heizöllieferanten suchen oder ob Sie ein Rundschreiben an alle Eigentümer eines Gebäudes erstellen wollen: In jedem Fall werden Sie auf die in der Adressverwaltung gespeicherten Daten zurückgreifen.

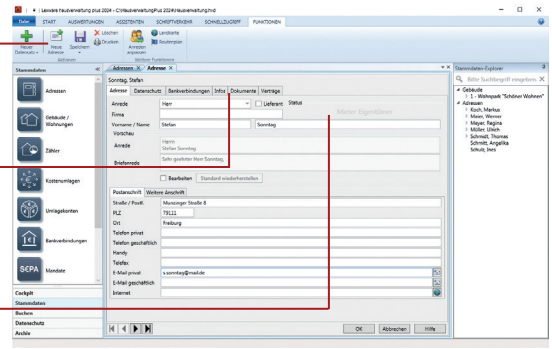

*Machen Sie sich mit der Dateneingabe von Lexware hausverwaltung 2024 vertraut. Wir erfassen zu diesem Zweck eine Adresse, die wir später als Wohnungseigentümer eines Gebäudes zuordnen werden.*

- 1. Öffnen Sie die Adressverwaltung über den Navigationsbereich. In der Liste werden bereits einige im System hinterlegte Adressen angezeigt.
- 2. Klicken Sie im Menüband auf den Befehl Neue Adresse. Es öffnet sich ein leeres Fenster zur Eingabe der Adressdaten.
- 3. Wählen Sie die Anrede und erfassen Sie den Vor- und Nachnamen der Person.

Anrede und Briefanrede werden aus den Namensbestandteilen erzeugt und im Bereich **Vorschau** angezeigt. Die Felder geben eine Vorschau auf die Darstellung von Anrede und Briefanrede in Auswertungen, Anschreiben und Serienbriefen. Die Vorbelegung kann von Ihnen manuell angepasst werden. Eine mehrzeilige Anrede ist möglich.

Über diesen Befehl legen Sie aus der Adressliste einen neuen Adressdatensatz an.

Die Eingabe von Adressen erfolgt auf einzelnen Registern. Diese werden der Reihe nach für die Datenerfassung ausgewählt.

Die erfasste Adresse gehört noch keiner Kategorie an. Auch ist sie noch ohne Bezug zu einem Gebäude oder einer Wohnung.

**Wohnungen anlegen**

**Abrechnungen erstellen**

**Fragen & Antworten**

4. Wechseln Sie in das Register Bankverbindungen und geben Sie dort die Bankverbindung an. Diese wird für das Verbuchen von Zahlungsvorgängen benötigt, wenn es sich später um eine Mieter- oder Eigentümeradresse handelt.

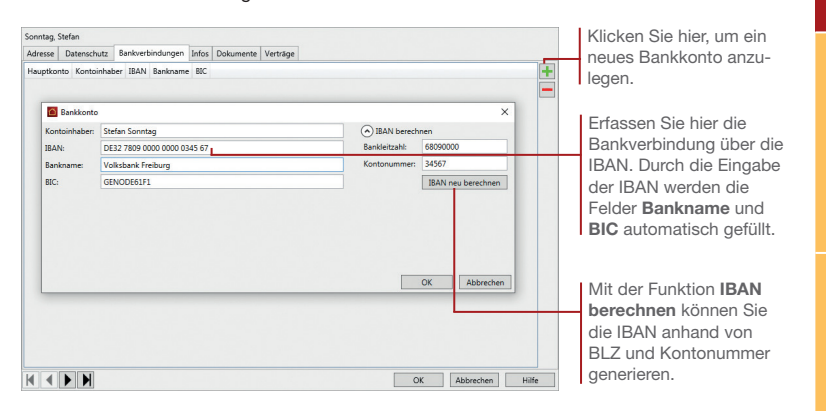

- 5. Auch die Bankverbindungen von Lieferanten können hilfreich sein, da Sie dadurch Lieferantenrechnungen über den Zahlungsverkehr von Lexware hausverwaltung 2024 begleichen können.
- 6. Speichern Sie den Adressdatensatz über den Befehl Speichern im Menüband.
- ▶ Der Datensatz wird auch dann gespeichert, wenn Sie das *Bearbeitungsfenster über die Schaltfläche OK verlassen und in die Adressliste zurückkehren.*
- ▶ Wohneigentumsgemeinschaften sind ebenso als eigene *Adresse und entsprechender Bankverbindungen anzulegen.*
- u *Im Register Dokumente können Sie zu allen Stammdaten beliebige Dokumente und Bilder hinterlegen.*
- u *Das Register Objekte liefert einen Verwendungsnachweis der Adresse. Hier werden später alle Gebäude und Wohnungen angezeigt, in denen die Adresse herangezogen wird.*
- u *In der Listenansicht können Sie über den Link Ansicht wechseln alle Adressen in Form von Visitenkarten mit Telefonnummern oder E-Mail-Adressen anzeigen.*

## Gebäude organisieren

Gebäude und Wohnungen sind die beiden zentralen Ordnungskriterien von Lexware hausverwaltung 2024.

<span id="page-11-0"></span>Gebäude sind die von Ihnen zu verwaltenden Anwesen. Eine Immobilie kann aus einem einzelnen Gebäude bestehen oder wie bei größeren Immobilien auch aus mehreren Gebäudekörpern. Auch wenn eine Immobilie äußerlich als ein Gebäude erscheint, kann es aus abrechnungstechnischen Gründen notwendig sein, die einzelnen Gebäudeteile als separate Gebäude zu verwalten. Gebäude

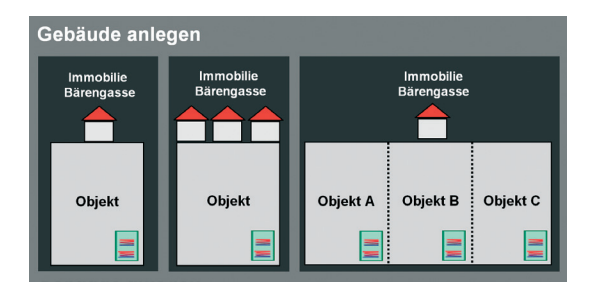

#### Wohnungen

Unter einer Wohnung versteht Lexware hausverwaltung 2024 eine Fläche oder Räumlichkeit, die vom Eigentümer selbst bewohnt oder an Dritte vermietet wurde. In beiden Fällen sind Wohnungen grundsätzlich diejenige Größe, auf die am Ende die Kosten eines Gebäudes verteilt werden.

Wohnungen können in diesem Sinne auch Garagenstellplätze oder eine Kombination aus Wohnungen und Stellplätzen sein, die dann gemeinsam abgerechnet werden.

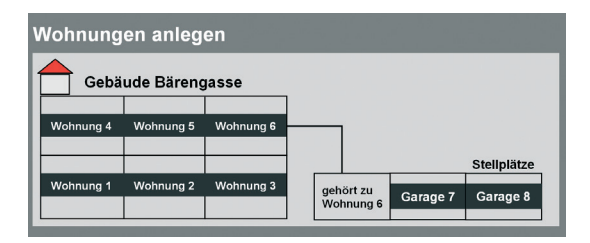

Gehen Sie von der Situation aus, dass Sie eine Wohnung mit Garagenstellplatz vermieten. Da sowohl Wohnung als auch Garagenstellplatz in einem Mietvertrag zusammengefasst sind, bilden Sie beides im Rahmen einer Wohnung ab. Die unterschiedlichen Mietzinse können dort hinterlegt werden.

Sollte die Situation eintreten, dass die Mieter der Wohnung den Garagenstellplatz nicht mehr benötigen, können Sie diesen nicht so ohne weiteres aus der Wohnungseinheit herauslösen. Es empfiehlt sich deshalb von vornherein alles, was einzeln abrechenbar ist, als eine eigenständige Einheit im System abzubilden. Dann sind Sie zu jedem Zeitpunkt flexibel.

Ob Sie ein Anwesen als ein Gebäude anlegen oder in mehrere Gebäude aufteilen müssen, hängt nicht zuletzt von der Heizung bzw. der Heizkostenabrechnung ab. Prüfen Sie vor dem Einrichten, ob alle Gebäudeteile von ein und derselben Heizanlage versorgt werden und demnach alle Wohneinheiten zur selben Nutzergruppe gehören.

Das ist vor allem auch dann wichtig, wenn Sie die Heizkostenabrechnung mit Hilfe von Lexware hausverwaltung 2024 selbst erstellen wollen und nicht von einem externen Energieabrechnungsunternehmen durchführen lassen.

u *Die Verteilung der Nebenkosten auf ein Gebäude kann über Abrechnungskonten und entsprechende Umlageschlüssel sehr flexibel an die jeweilige Situation im Gebäude angepasst werden.*

Was Sie sonst noch wissen sollten

Die Heizkostenabrechnung als Strukturmerkmal

## Gebäude anlegen

Die Gebäudeverwaltung bildet ein weiteres Kernstück der Stammdatenverwaltung. In der Eingabemaske für Gebäude erfassen Sie nicht nur die Adresse des Gebäudes, sondern auch die für die spätere Kostenumlage relevanten Umlagekonten. Beginnen wir zunächst mit den Eckdaten des Gebäudes.

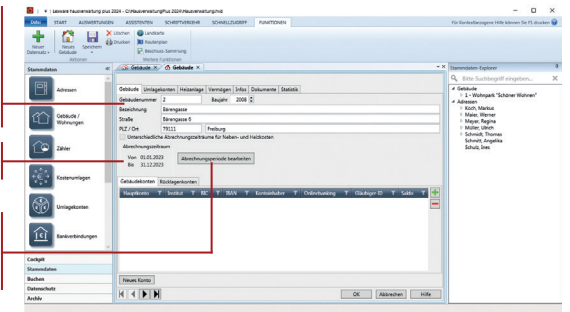

*Wir erfassen im folgenden Beispiel das Gebäude Bärengasse, in dem alle Wohneinheiten vermietet sind.*

- 1. Öffnen Sie die Liste der Gebäude und Wohnungen über den Navigationsbereich. Legen Sie einen neuen Datensatz an. Klicken Sie hierzu im Menüband auf den Befehl Neues Gebäude.
- 2. Im Register Gebäude erfassen Sie die zentralen Eckdaten des Gebäudes. Tragen Sie im Feld Gebäudenummer eine beliebige Nummer ein, die Ihnen die Identifikation des Gebäudes erleichtern soll. Die Nummer muss innerhalb des Programms eindeutig sein.
- 3. Als Bezeichnung geben Sie eine längere Klartextformulierung ein, bspw. Gebäude Bärengasse.
- 4. Üblicherweise werden Abrechnungsperioden durch den Jahreswechsel automatisch angelegt. Über die Schaltfläche Abrechnungsperiode bearbeiten lassen sich Abrechnungsperioden auch manuell anlegen und verwalten.
- 5. Klicken Sie unter Gebäudekonto auf das Plus-Symbol, um einem Gebäude ein- oder mehrere Bankkonten als Gebäudekonto zuzuordnen

Gebäudebezeichnung werden auch auf den Abrechnungen der Hausverwaltung mit ausgegeben.

<span id="page-13-0"></span>Gebäudenummer und

Anzeige der aktuellen Abrechnungsperiode.

Die Verwaltung der Abrechnungsperioden erfolgt in einem eigenen Fenster.

**Abrechnungen erstellen**

**Fragen & Antworten**

Sie werden zentral in den Stammdaten unter Bankverbindungen verwaltet.

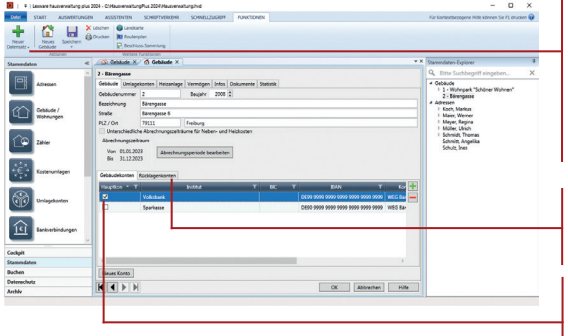

Über diesen Befehl können Sie andere Stammdatenbereiche direkt öffnen, wenn bei der Datenerfassung bestimmte Angaben (bspw. ein Bankkonto) fehlen.

Das Häkchen kennzeichnet eine Bankverbindung als Hauptbankverbindung. Wählen Sie hier ein oder mehrere Rücklagekonten für die Instandhaltung von WEG-Objekten.

- 6. Das als Hauptbankverbindung gekennzeichnete Gebäudekonto wird später im Tagesgeschäft bei allen Buchungen innerhalb des Gebäudes zur Auswahl angeboten und als Standard-Bankkonto vorgeschlagen. Auf das Gebäudekonto erfolgen Ausgabebuchungen und Zahlungseingänge.
- 7. Sie können rein zur Information noch weitere Daten zum Gebäude hinterlegen.
- ▶ Wenn Sie die Heizkostenabrechnung selbst erstellen, müssen *Sie entsprechende Angaben zur Heizanlage machen. Wie Sie dabei vorgehen, erfahren Sie im Kapitel [Heizkostenabrech](#page-43-1)[nung selber stellen](#page-43-1) auf Seite 44.*
- **Es können grundsätzlich auch vom Kalenderiahr abwei***chende Abrechnungszeiträume definiert werden.*
- **Anstelle des Gebäudekontos können Sie in der Liste der** *Bankverbindungen auch ein Konto des Hausverwalters verwenden. Es ist jedoch empfehlenswert, für jedes Gebäude ein eigenes Konto einzurichten.*
- ▶ Für die Durchführung des SEPA-Lastschriftverkehrs muss im *Gebäudekonto die Gläubiger-ID hinterlegt werden. Diese dient der eindeutigen Identifizierung des Zahlungsempfängers.*

*Wenn Sie mit einem Verwalterkonto arbeiten, tragen Sie in allen Bankverbindungen dieselbe Gläubiger-ID ein. Werden die Gebäude als eigenständige Rechtseinheiten behandelt, ist jeweils die hierfür beantragte Gläubiger-ID zu hinterlegen.*

## <span id="page-15-0"></span>Kosten und Umlagekonten

Die sicherlich wichtigste Aufgabe eines Hausverwaltungsprogramms besteht darin, die über das Jahr anfallenden Kosten eines Objektes korrekt auf die Mieter und Eigentümer zu verteilen. Für die Umlage der einzelnen Kosten muss jeweils ein entsprechendes Umlagekonto mit entsprechendem Verteilungsschlüssel vorhanden sein.

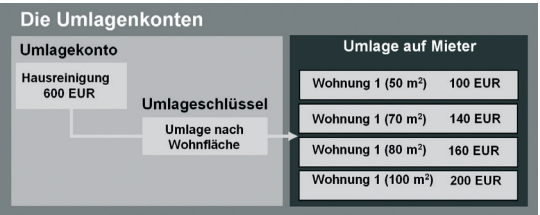

Um Ihnen die Arbeit zu erleichtern, wurden für jedes neue Gebäude die wichtigsten Umlagekonten automatisch angelegt. Dabei werden die Kosten auf verschiedene Art verteilt. Kosten wie Grundsteuer oder Hausreinigung werden üblicherweise komplett auf die Mieter verteilt. Als Verteilungsschlüssel wird die Wohnfläche der einzelnen Wohnungen verwendet.

Kreditzinsen oder Kontoführungsgebühren werden oft von den Eigentümern getragen, wobei der Gesamtbetrag über die Miteigentumsanteile auf die verschiedenen Eigentümer verteilt wird.

Durch die Umlageschlüssel der Umlagekonten kann die Hausverwaltung bei der Abrechnung die angefallenen Kosten automatisch korrekt auf die verschiedenen Mieter und Eigentümer umlegen.

*In einem ersten Schritt soll geprüft werden, ob die zusammen mit dem Gebäude angelegten Standardkonten für die Kostenverteilung ausreichend sind oder erweitert werden müssen.*

- Und so wird's gemacht
- 1. Sie befinden sich weiterhin in der Eingabemaske des Gebäudes. Wechseln Sie auf das Register Umlagekonten.
	- 2. Klicken Sie auf die Pfeiltaste des ersten Feldes. Es öffnet sich eine Liste mit allen Umlagekonten, die beim Anlegen des Gebäudes bereit gestellt wurden.

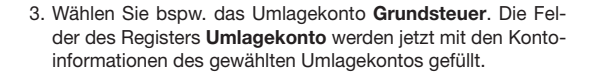

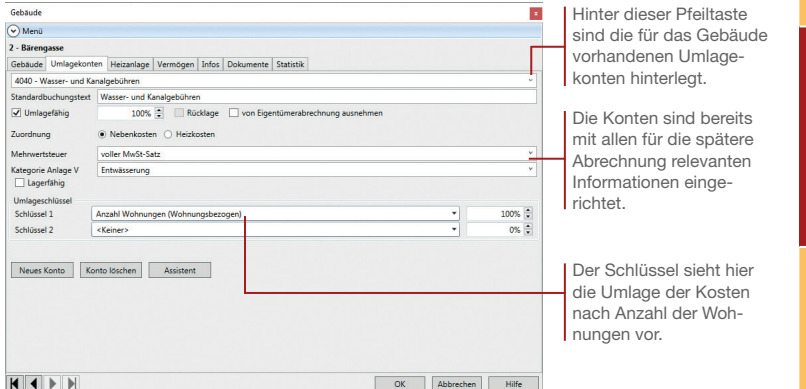

- 4. Lassen Sie nach dem gezeigten Verfahren alle standardmäßig vorhandenen Buchungskonten im Bearbeitungsfenster anzeigen. Prüfen Sie, ob die Verteilungsschlüssel übernommen werden können oder auf Ihre Situation hin angepasst werden müssen.
- **Der Standardbuchungstext gibt an, welcher Text beim** *Buchen auf dieses Konto automatisch vorgegeben werden soll.*
- ▶ Umlagekonten können als lagerfähig gekennzeichnet wer*den. Für diese Konten ist dann ein Anfangs- und Endbestand zu buchen. Verbrauch und Endbestand ergeben sich aus den Zukäufen im Wirtschaftsjahr.*
- Kosten, die nicht zu 100 % auf die Mieter umgelegt wer*den können, gehen zu Lasten der Eigentümer. Der Verwalter bezahlt diese Kosten von den Hausgeld-Vorauszahlungen der Eigentümer.*
- ▶ Umlagekonten, welche die Heizungsabrechnung betreffen, *besprechen wir im Rahmen des Kapitels [Externe Heizko](#page-41-1)[stenabrechnung](#page-41-1) auf Seite 42.*

Was Sie sonst noch wissen sollten **Einstieg**

**Gebäude einrichten**

**Wohnungen anlegen**

**Tagesgeschäft erledigen**

**Abrechnungen erstellen**

## <span id="page-17-0"></span>Neues Umlagekonto anlegen

In den meisten Fällen sollten die vom Programm angebotenen Standardkonten für alle Situationen ausreichen. Natürlich können die Kontovorgaben auch geändert werden, wenn Sie bspw. einen anderen Umlageschlüssel bevorzugen.

Sollten Sie für einen bestimmten Fall überhaupt kein passendes Konto finden, können Sie dieses mit den entsprechenden Informationen anlegen.

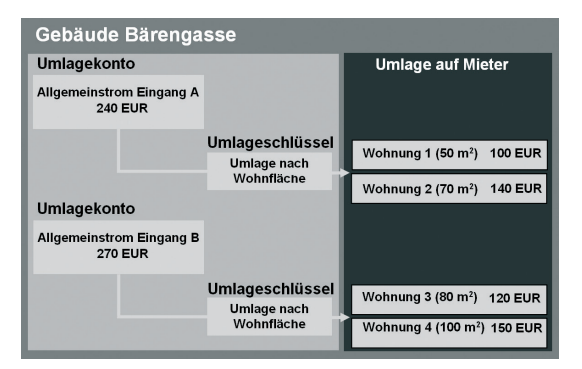

*Im folgenden Beispiel gehen wir von der Situation aus, dass das Gebäude in der Bärengasse zwei Treppenhäuser hat. Die Kosten für den Allgemeinstrom werden zwar auf eine Gebäudeeinheit gebucht, sind aber über zwei Umlagekonten auf die entsprechenden Mieter zu verteilen.*

- 1. Sie befinden sich in der Eingabemaske des Gebäudes Bärengasse im Register Umlagekonten. Klicken Sie auf die Schaltfläche Neues Konto.
- 2. Geben Sie in dem geöffneten Dialogfenster die Kontonummer und die Kontobezeichnung des neuen Umlagekontos ein. Achten Sie darauf, dass weder die Kontonummer noch die Kontobezeichnung bereits vergeben wurden.

Im Beispiel vergeben wir für das Konto Allgemeinstrom Eingang A die Kontonummer 4101.

- 3. Bestätigen Sie mit OK, wird das neue Konto angelegt. Sie können nun im Register Umlagekonten die entsprechenden Kontodaten eingeben. Die Kosten für den Allgemeinstrom sind als Nebenkosten zu 100 % umlagefähig. Tragen Sie den Buchungstext ein und geben Sie den aktuell gültigen Mehrwertsteuersatz an.
- 4. Definieren Sie im Feld Schlüssel 1 die Umlage nach qm Wohnfläche zu 100%.

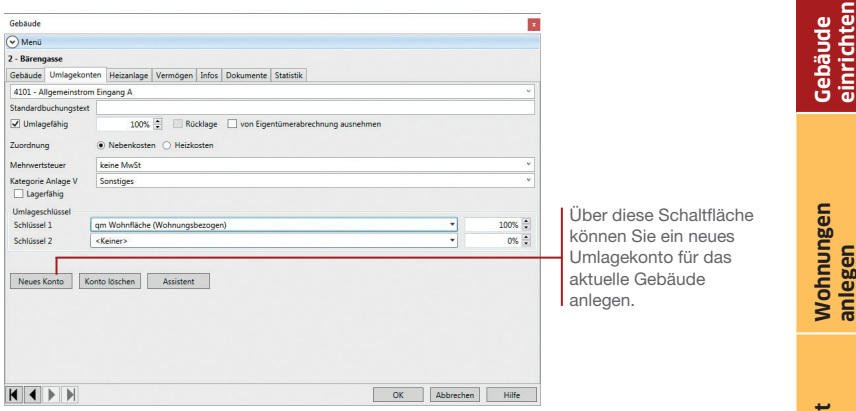

- 5. Erst wenn Sie die Eingabemaske verlassen oder zu einem anderen Umlagekonto bzw. Gebäude wechseln, wird das neue Umlagekonto gespeichert.
- 6. Legen Sie analog auch das Umlagekonto für den Allgemeinstrom Eingang B an.
- ▶ Über den Befehl **Drucken** im Menüband können Sie alle *Umlagekonten auf einem angeschlossenen Drucker ausdrucken.*

Was Sie sonst noch wissen sollten **Einstieg**

**Wohnungen anlegen**

**Tagesgeschäft erledigen**

**Abrechnungen erstellen**

## <span id="page-19-0"></span>Wohnungen anlegen

Die Wohnungsverwaltung bildet das dritte Kernstück der Stammdatenverwaltung von Lexware hausverwaltung 2024. Alles, was Sie als Wohnung anlegen, kann einzeln abgerechnet werden. Auch ein Garagenstellplatz kann als Wohnung eingerichtet sein, wenn dies abrechnungstechnisch erforderlich ist.

Beim Anlegen und Einrichten der Wohneinheiten werden bereits alle Daten erfasst, die für die spätere Kostenumlage auf die verschiedenen Wohnungen und die zugehörigen Mieter notwendig sind. So werden nicht nur die wohnungsspezifischen Daten wie Wohnfläche, Eigentümer und Zimmerzahl hinterlegt, sondern bspw. auch Mieter, Mietzins und die vereinbarten Nebenkostenvorauszahlungen.

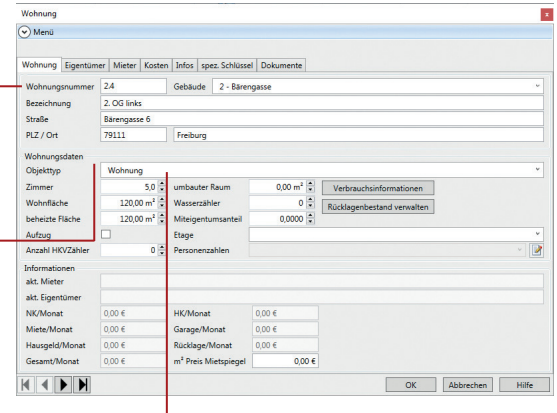

*Im folgenden Beispiel können Sie nachvollziehen, in welchen Schritten Sie eine Wohnung anlegen. Wir gehen davon aus, dass der Eigentümer der Wohnung die Wohnung vermietet hat.* 

- 1. Öffnen Sie die Liste der Gebäude und Wohnungen. Da Sie das Fenster bereits geöffnet hatten, genügt in der Statuszeile ein Klick auf den Fenstertitel Übersicht: Gebäude und Wohnungen.
- 2. Klicken Sie im Menüband auf den Befehl Neue Wohnung. Es öffnet sich das entsprechende Bearbeitungsfenster.

Jede Wohnung wird durch eine eindeutige Nummer im System gekennzeichnet. Eine sinnvolle Wohnungsnummer wäre bspw. die Gebäudenummer gefolgt von einem Punkt und einer fortlaufenden Wohnungsnummer.

Angaben im Bereich Wohnungsdaten werden für die Kostenumlage herangezogen.

Über dieses Feld geben Sie an, ob es sich bei der Einheit bspw. um eine Wohnung, einen Laden oder um einen Garagenstellplatz handelt.

- 3. Im Register Wohnung erfassen Sie die zentralen Eckdaten der Wohnung. Tragen Sie im Feld Wohnungsnummer eine eindeutige Nummer ein, die Ihnen die Identifikation der Wohnung erleichtert.
- 4. Wählen Sie im Feld Objekttyp den Eintrag Wohnung aus der Liste und ergänzen Sie die Wohnungsdaten. Die Angaben sind für die korrekte Kostenumlage unbedingt notwendig. Die folgende Tabelle gibt Ihnen ein paar Hinweise, wie Sie die Felder korrekt ausfüllen.

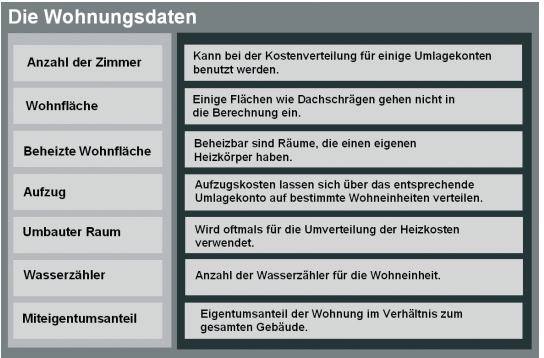

- 5. Tragen Sie ggf. den Mietpreis gemäß Mietspiegel ein. Diese Angabe hat nur informativen Charakter. Für die Forderungsbuchungen werden die im Register Kosten eingegebenen Werte berücksichtigt.
- ▶ Die meisten Felder im Bereich **Informationen** werden durch *Angaben gefüllt, die Sie auf den anderen Registern der Wohnungseingabe gemacht haben.*
- ▶ Weitere Detailinformationen zur Wohnung können im Regi*ster Infos hinterlegt werden. Im Register Dokumente lassen sich bspw. Grundrisse oder Fotos der Wohnung einbinden.*
- u *Über den Befehl Drucken im Menüband können Sie die Wohnungsdaten in Form einer Wohnungskartei bzw. Wohnungsliste ausdrucken.*

## Eigentümer erfassen

Das Erfassen von Eigentümern ist immer dann sinnvoll, wenn Sie nicht ausschließlich Ihren eigenen Wohnraum verwalten, sondern die Verwaltung zumindest teilweise auch für andere Eigentümer übernommen haben.

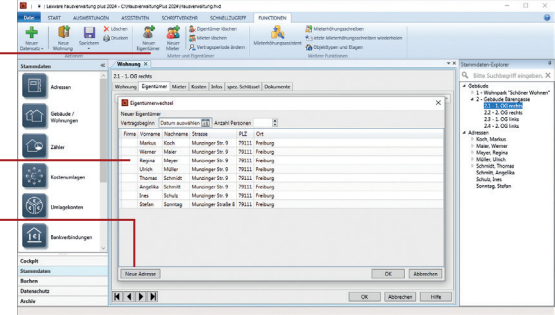

*Im folgenden Beispiel gehen wir davon aus, dass der Eigen- -tümer die Wohnung in der Bärengasse nicht selbst bewohnt, sondern vermietet hat.*

- 1. Klicken Sie im Menüband auf den Befehl Neuer Eigentümer. Sie wechseln automatisch in das Register Eigentümer. Darüber legt sich das Fenster Eigentümerwechsel mit allen in der Adressverwaltung erfassten Adressen.
- 2. Geben Sie zunächst das Datum des Vertragsbeginns an. Das ist beim ersten Eigentümer das Datum, seit dem er die Wohnung besitzt.
- 3. Hinterlegen Sie die in der Wohnung lebende Anzahl an Personen.
- 4. Wählen Sie den Eigentümer aus der Adressliste aus und bestätigen Sie die Auswahl mit OK. Der Eigentümer wird in die Eingabemaske übernommen. Dort stehen nun weitere Felder zur Verfügung, über die Sie die Eigentümerdaten ergänzen können.
- 5. Im Bereich Zahlungsverkehr legen Sie fest, wie der Eigentümer das Hausgeld für seinen Anteil am gesamten Anwesen zahlen soll. Wählen Sie die Bankverbindung des Eigentümers, die Zahlungsart und die Zahlungsweise aus.

<span id="page-21-0"></span>Über diesen Befehl legen Sie einen neuen Eigentümer an.

In dieser Liste werden alle Adressen angeboten, die in der Adressverwaltung als Datensatz angelegt worden sind.

Ist die Adresse des Eigentümers noch nicht erfasst, können Sie ihn über diese Schaltfläche in der Adressverwaltung anlegen und übernehmen.

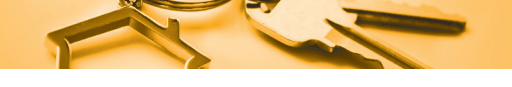

6. Geben Sie im Feld Zahlungstag an, bis zu welchem Tag des Monats die Forderungsbuchung erfolgt sein muss. Ebenso ist der erste Monat der Zahlung festzulegen.

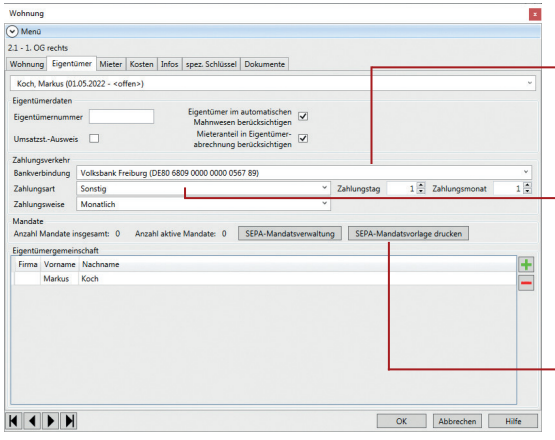

In diesem Bereich nehmen Sie die Einstellungen für den Zahlungsverkehr mit dem Eigentümer vor.

Wenn die Zahlungsart Lastschrift vereinbart wurde, öffnet sich mit OK das Fenster zur Neuanlage des SEPA-Lastschriftmandats.

Über diese Schaltfläche können Sie ein Formular zur Erteilung des Lastschriftmandats ausdrucken, in das der Eigentümer dann seine Bankverbindung eintragen kann.

- u *Durch die Auswahl der Adresse im Register Eigentümer erhält die Adresse in der Adressverwaltung den Status Eigentümer.*
- u *Das Kontrollkästchen Mieteranteil in Eigentümerabrechnung berücksichtigen sollten Sie nur deaktivieren, wenn die umlagefähigen Kosten dem Eigentümer belastet werden sollen und nicht dem Mieter. Dies ist dann sinnvoll, wenn Sie als Verwalter alle Kosten mit dem Eigentümer abrechnen und der Eigentümer selbst die Neben- und Heizkostenvorauszahlungen mit dem Mieter abrechnet.*
- ▶ Im unteren Bereich der Eingabemaske haben Sie auch die *Möglichkeit, Eigentümergemeinschaften zu definieren, wenn die Wohnung mehr als nur einer Person gehört.*
- ▶ Bei der Zahlungsart Lastschrift ist ein SEPA-Lastschriftman*dat anzulegen. Mandate sind die rechtliche Legitimation für den Lastschrifteinzug. Sie beschreiben unter der Mandatsreferenz-Nummer die eindeutige Beziehung zwischen dem Zahlungsempfänger (Gläubiger-ID) und dem Zahlungspflichtigen.*

*Das SEPA-Lastschriftmandat muss ausgedruckt und vom Zahlungspflichtigen unterschrieben werden. Im Anschluss wird das Mandat im Programm aktiv gesetzt.*

## Mieter verwalten

Wird die Wohnung nicht durch den Eigentümer selbst bewohnt, ist der Mieter für die Wohneinheit zu erfassen. Die Eingabe des Mieters erfolgt analog zur Eingabe des Eigentümers.

<span id="page-23-0"></span>Über die Schaltfläche Kautionsdaten können Sie das gesamte Kautionskonto vom Eingang der Kaution über die Zinsgutschriften bis zur Auflösung des Kontos dokumentieren. Über diesen Befehl legen Sie einen neuen Mieter an

Und so wird's gemacht

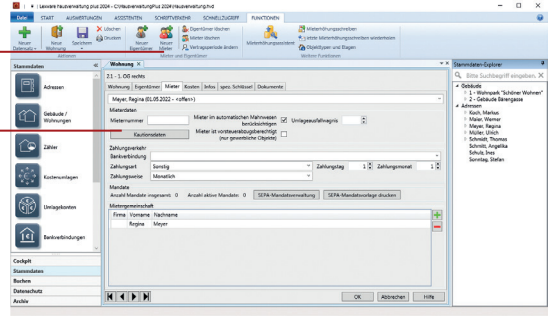

*Alle Informationen den Mieter betreffend werden in einem weiteren Register erfasst.*

- 1. Legen Sie über das Menüband analog zum Eigentümer einen neuen Mieter an.
- 2. Wählen Sie im Dialogfenster Mieterwechsel die Adresse des Mieters aus. Tragen Sie das Datum ein, seit dem er die Wohnung bewohnt.
- 3. Tragen Sie das Datum ein, seit dem er die Wohnung bewohnt, und erfassen Sie Anzahl der im Haushalt lebenden Personen.
- 3. Ergänzen Sie im Register Mieter die Angaben.
- 4. Geben Sie analog zum Eigentümer an, bis zu welchem Tag die Zahlung für Miete und Mietnebenkosten erfolgt sein muss und wie die Bankverbindung hierzu lautet. Ist die Zahlungsweise Lastschrifteinzug vereinbart, ist ein SEPA-Mandat anzulegen.

Was Sie sonst noch wissen sollten

▶ Wird die Wohnung gewerblich genutzt, ist in das Kontroll*kästchen Mieter ist vorsteuerabzugsberechtigt ein Häkchen zu setzen.*

## <span id="page-24-0"></span>Kosten verwalten

Neben den reinen Mieter- und Eigentümerdaten können Sie mit Lexware hausverwaltung 2024 natürlich die Wohnungskosten, also die Miete und Nebenkostenvorauszahlungen auf Seiten des Mieters sowie Hausgeldzahlungen und Rücklagen auf Seiten des Eigentümers verwalten. Die eingegebenen Werte werden für die jeweiligen Forderungsbuchung herangezogen.

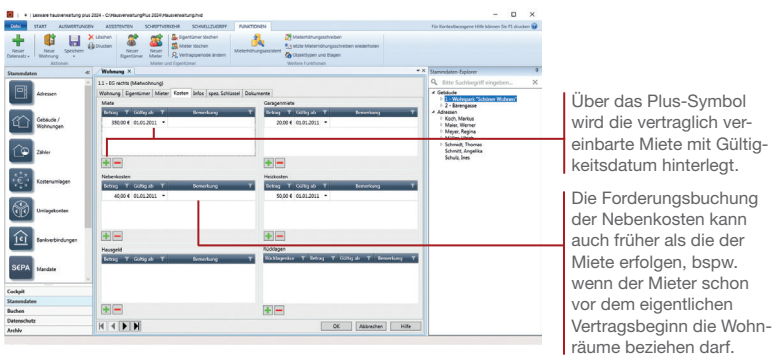

*Im folgenden Beispiel hinterlegt unsere Hausverwaltung die vertraglich festgelegten Miet- und Nebenkostenvorauszahlungen.* 

- 1. Wechseln Sie in das Register Kosten.
- 2. Klicken Sie im Bereich Miete auf das Plus-Symbol. Da für die Wohnung noch keine Miete eingetragen wurde, öffnet sich ein Eingabefenster, in dem Sie den Mietzins und das Gültigkeitsdatum hinterlegen.
- 3. Geben Sie analog auch die vereinbarten Nebenkostenvorauszahlungen an und ggf. die Kosten für die Garagenmiete an.
- 4. Erfassen Sie für WEG-Objekte unter Hausgeld und Rücklagen die mit der Eigentümergemeinschaft vereinbarten Vorauszahlungen für Hausgeld und Rücklagen. Für jedes dem Gebäude zugeordneten Rücklagekonto kann ein Betrag hinterlegt werden.
- u *Lexware hausverwaltung 2024 unterstützt Sie auch bei der Durchführung von Mieterhöhungen. Unter [Mieterhöhung](#page-52-1)  durchführen [auf Seite 53](#page-52-1) erfahren Sie, wie Sie hierbei vorgehen.*

Was Sie sonst noch wissen sollten

## <span id="page-25-0"></span>Zusätzliche Umlageschlüssel definieren

Sie haben bereits erfahren, dass Ihre Gebäude über die wichtigsten Umlageschlüssel wie bspw. die Aufteilung der Kosten nach Wohnfläche, nach Anzahl der Personen oder Miteigentumsanteil verfügt. Sie sind den entsprechenden Umlagekonten fest zugeordnet.

Sollten bspw. die Kosten für die Gartenpflege nur auf die Wohnungen im Erdgeschoss verteilt werden, weil nur diese Wohnungen einen Zugang zum Garten besitzen, können Sie die entsprechenden Schlüssel hier anlegen und die Höhe der Umlage definieren.

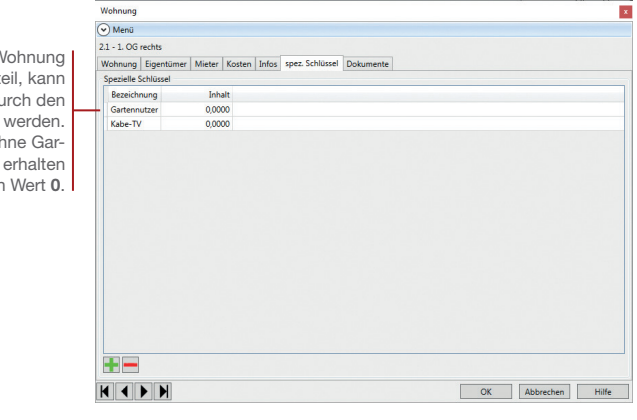

*Im folgenden Beispiel wird unsere Hausverwaltung einen Wohnungsschlüssel Gartennutzer anlegen, um über diesen Verteilungsschlüssel die Kosten differenziert auszuwerten und umzulegen. Die zum Schlüssel gehörenden Anteile werden direkt beim Anlegen der Wohneinheiten angegeben. Anschließend muss der Verteilungsschlüssel Gartennutzer dem entsprechenden Umlagekonto 4070 Gartenpflege zugewiesen werden. Dies erfolgt in der Eingabemaske des Gebäudes im Register Umlagekonten.*

- 1. Wechseln Sie in der Eingabemaske der Wohnung auf das Register spez. Schlüssel.
	- 2. Klicken Sie auf das Plus-Symbol. Es öffnet sich ein Dialogfenster, in dem Sie den Namen des neuen Umlageschlüssels eingeben können.

Besitzt die V einen Gartenant dieser hier du Wert 1 hinterlegt Wohnungen ol tenbenutzung hier der

- 3. Geben Sie an, ob der Schlüssel nur im aktuellen Gebäude oder Gebäudeübergreifend gelten soll und kehren Sie mit Anlegen und schließen in die Erfassungsmaske der Wohnung zurück.
- 4. Besitzt die Wohnung einen Gartenanteil, ist dieser mit dem Anteil 1 einzugeben. Wohnungen ohne Gartenanteil erhalten den Anteil 0.
- 5. Bestätigen Sie die Erfassung der Wohnungsdaten mit OK. Das Bearbeitungsfenster der Wohnung wird geschlossen und Sie kehren in die Liste der Gebäude und Wohnungen zurück.
- 6. Öffnen Sie das Gebäude Bärengasse und wechseln Sie in das Register Umlagekonten.

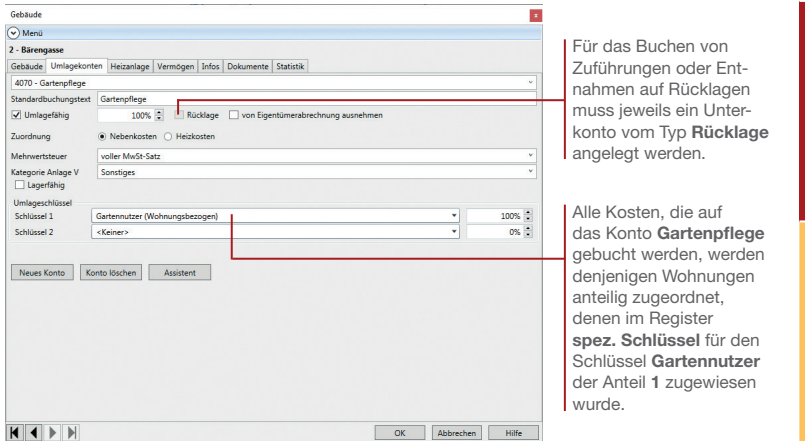

- 7. Wählen Sie das Umlagekonto (hier 4070 Gartenpflege) und ordnen Sie im Bereich Schlüssel 1 den neu angelegten Schlüssel (hier Gartennutzer) zu 100 % dem Umlagekonto zu.
- u *Soll die Verteilung nicht zu gleichen Anteilen, sondern nach qm Wohnfläche verteilt werden, tragen Sie bei Wohnungen mit Gartenanteil statt der 1 die Wohnfläche ein.*
- **Bei einem Leerstand der Wohnung wird der Eigentümer mit** *den Kosten aus der Gartenpflege belastet.*

Was Sie sonst noch wissen sollten **Einstieg**

**Gebäude einrichten**

**Wohnungen anlegen**

**Tagesgeschäft erledigen**

**Abrechnungen erstellen**

## <span id="page-27-0"></span>Einnahmen verbuchen

Wurde das Gebäude mit seinen Wohnungen eingerichtet, kann für den Hausverwalter das Tagesgeschäft beginnen. Betrachten wir die Buchungsverwaltung von Lexware hausverwaltung 2024 zunächst auf der Einnahmeseite. Diese umfasst im Wesentlichen die Forderungsbuchungen der Mieten und Nebenkosten, die in den vertraglich festgelegten Abständen die Mieterkonten entsprechend belasten. Auch die Forderungen aus Hausgeld und Rücklagen können hier komfortabel verwaltet werden.

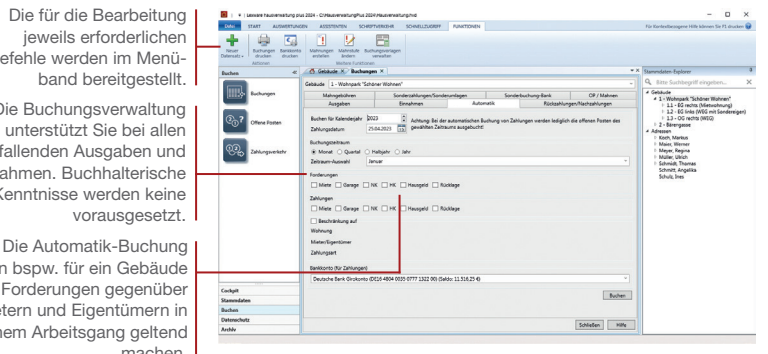

*Im folgenden Beispiel verbuchen wir alle Forderungen für den Monat Januar 2023. Gebucht werden sowohl die Miet- und Nebenkosten der Mieter als auch das Hausgeld der Eigentümer. Es werden alle Wohneinheiten des Gebäudes in der Bärengasse berücksichtigt. Die Buchung der Forderungen soll mit Hilfe der Automatik-Buchung erfolgen.*

# machen.

Und so wird's gemacht

Die Buchungsverwaltung unterstützt Sie bei allen anfallenden Ausgaben und Einnahmen. Buchhalterische Kenntnisse werden keine vorausgesetzt.

Die für die Bearbeitung jeweils erforderlichen Befehle werden im Menü-

kann bspw. für ein Gebäude alle Forderungen gegenüber Mietern und Eigentümern in einem Arbeitsgang geltend

- 1. Wechseln Sie in die Buchungsverwaltung. Klicken Sie hierzu im Aufgabengebiet Buchen auf Buchungen.
- 2. Wechseln Sie auf die Registerkarte Automatik.
- 3. Wählen Sie das Gebäude aus, für das Sie eine Automatik-Buchung vornehmen wollen.
- 4. Bestimmen Sie über das Feld Buchen für Kalenderjahr, für welches Kalenderjahr die Buchungen erfolgen sollen. Im Feld Zahlungsdatum ist das Datum einzugeben, an dem die Forderungsbuchung erfolgen soll.
- 5. Legen Sie jetzt den Buchungszeitraum fest. Im Beispiel sollen automatisch die Mieten und Nebenkosten für den Monat Januar gebucht werden.
- 6. Da wir Mieten, Nebenkosten und Hausgeld in einem Arbeitsgang buchen, sind im Bereich Forderungen die entsprechenden Einnahmearten mit einem Häkchen zu versehen.
- 7. Klicken Sie abschließend auf die Schaltfläche Buchen, wird die Forderungsbuchung ausgelöst.
- 8. Die automatisiert erzeugten Forderungsbuchungen werden im Register Einnahmen aufgeführt.

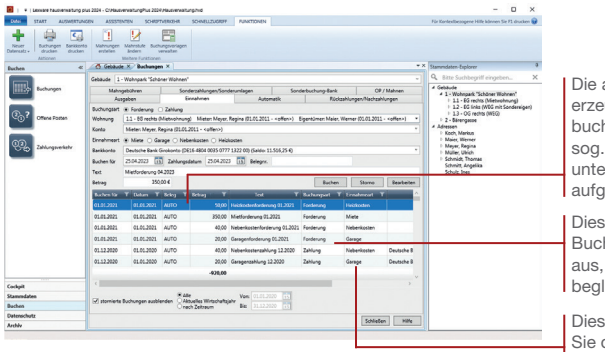

Die automatisiert ugten Forderungsnungen werden im **Buchungsjournal** er dem Beleg AUTO eführt.

e Spalte weist die hung als Forderung die noch nicht beglichen ist.

er Spalte können die Einnahmeart entnehmen.

- *Das Register OP / Mahnen führt alle Forderungsbuchungen als Offene Posten auf, bis diese bezahlt und damit ausgeglichen sind.*
- **Im Register Einnahmen** lassen sich Forderungen durch An*gabe der entsprechenden Einnahmeart auch manuell buchen.*
- u *Über das Register Rückzahlungen/Nachzahlungen buchen Sie die aus der Abrechnung resultierenden Nachzahlungen oder Rückzahlungen auf das jeweilige Mieter- bzw. Eigentümerkonto.*
- u *Das Register Sonderzahlungen/Sonderbuchungen bietet die Möglichkeit, Sonderzahlungen für Mieter und Sonderumlagen für WEGs zu buchen und auszuwerten.*
- ▶ Im Register **Sonderbuchung-Bank** nehmen Sie z.B. die *Eröffnungsbuchungen vor.*

Was Sie sonst noch wissen sollten **Einstieg**

**Fragen & Antworten**

## <span id="page-29-0"></span>Zahlungen überwachen

Mit Hilfe der Offene Posten-Verwaltung haben Sie stets einen guten Überblick darüber, welche Forderungen und Verbindlichkeiten noch bestehen, sprich von wem Sie noch Geld in welcher Höhe erwarten.

Die Liste der Offenen Posten ist aber nicht nur ein Kontrollinstrument, in ihr können Sie auch Zahlungseingänge zu offenen Rechnungen eingeben. Da in der Regel der meiste Zahlungsverkehr über den Bankweg abgewickelt wird, sollten Sie zum Verbuchen geleisteter Zahlungen Ihre Kontoauszüge zu Hilfe nehmen.

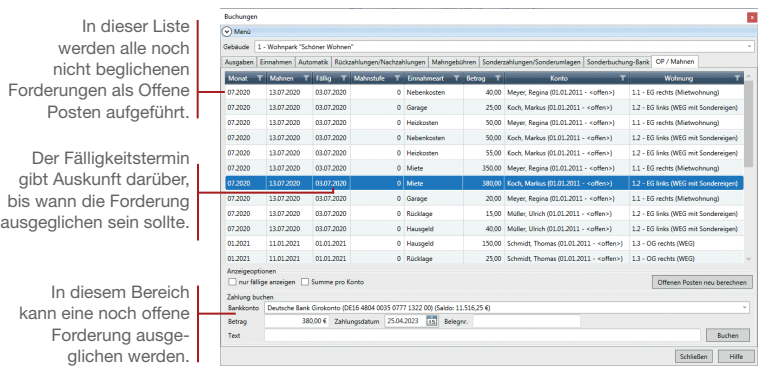

*Im folgenden Beispiel wird unsere Hausverwaltung anhand der Kontoauszüge prüfen, ob Mieten und Hausgelder pünktlich bezahlt wurden. Die Forderungen werden in der Liste der Offenen Posten durch das Buchen der entsprechenden Zahlung ausgeglichen.*

- 1. Wechseln Sie in der Buchungsverwaltung in das Register OP / Mahnen.
- 2. Wählen Sie das Gebäude aus, für das die Liste der Offenen Posten angezeigt werden soll.
- 3. Markieren Sie diejenige Position in der Liste der Offenen Posten, die durch die entsprechende Zahlung ausgeglichen werden soll. Der durch den Offenen Posten vorgegebene noch offene Betrag wird im unteren Bereich des Fensters angezeigt.
- 4. Prüfen Sie, ob der Betrag des Offenen Postens mit dem tatsächlich überwiesenen Betrag übereinstimmt.
- 5. Geben Sie das Datum ein, an dem die Zahlung stattgefunden hat. Der frei eingebbare Buchungstext dient der Erläuterung des verbuchten Offenen Postens. Er soll die Zuordnung zur Forderungsbuchung im Register Einnahmen erleichtern.
- 6. Klicken Sie auf die Schaltfläche Buchen. Konnte der gesamte Forderungsbetrag verbucht werden, verschwindet der Offene Posten aus der Liste. Im Buchungsjournal für Einnahmen wird die Buchung jetzt als bezahlt und damit ausgeglichen aufgeführt.

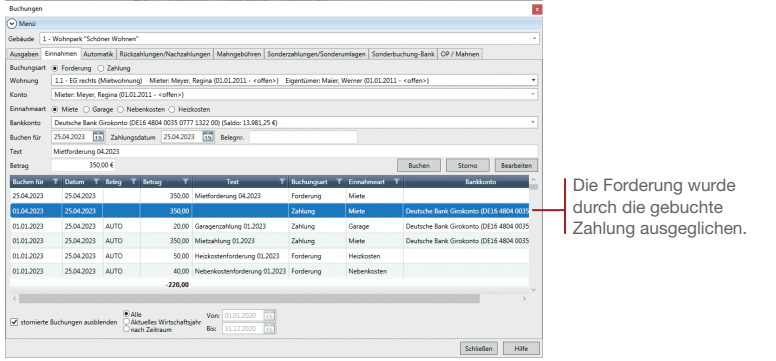

- u *Sie können einen Offenen Posten auch nur teilweise ausgleichen, bspw. wenn die Miete nicht in voller Höhe überwiesen wurde. Beim Teilausgleich speichert das System zum Posten den noch offenen Restbetrag und den ausgeglichenen Betrag.*
- u *Offene Posten lassen sich auch im Register Einnahmen über die Option Zahlung manuell ausbuchen. In der Liste der Offenen Posten werden sie nicht mehr geführt.*
- ▶ Offene Posten, die in Spalte **Mahnstufe** eine 1 aufweisen, *wurden bereits in einem Mahnlauf erfasst. Weitere Informationen zum Mahnen von Forderungen erhalten Sie auf den nächsten beiden Seiten.*

Was Sie sonst noch wissen sollten **Gebäude einrichten**

**Wohnungen anlegen**

**Tagesgeschäft** 

## Forderungen mahnen

Müssen Sie einem säumigen Mieter oder Eigentümer an seine Zahlungsverpflichtung erinnern, steht Ihnen das Mahnwesen hilfreich zur Seite. Als Grundlage des Mahnwesens dient die Offene Posten-Verwaltung, die Sie bereits kennengelernt haben.

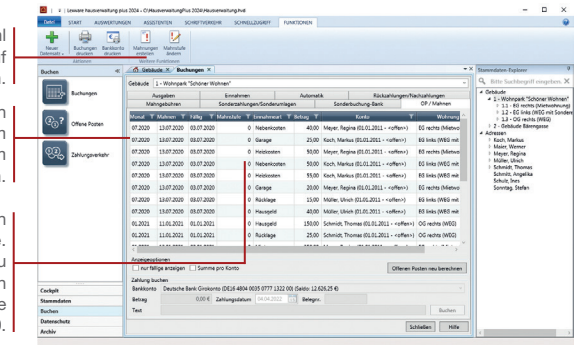

*Anhand der Liste der Offenen Posten kann die Hausverwaltung zu jedem Zeitpunkt prüfen, ob bei Rechnungen der Fälligkeitstermin überschritten bzw. das Datum erreicht wurde, an dem eine Mahnung erfolgen kann. Ist ein Mahnlauf erforderlich, erfolgt dieser bequem über eine spezielle Funktion.*

- 1. Klicken Sie im Menüband auf den Befehl Mahnungen erstellen. Es öffnet sich ein Dialogfenster Mahnwesen.
- 2. Da wir in unserem Beispiel nur die Offenen Posten des Gebäudes in der Bärengasse berücksichtigen wollen, wählen Sie die Option Nur das nachfolgend gewählte Gebäude. Es wird zunächst das Gebäude angezeigt, welches aktuell in der Liste der Offenen Posten gewählt wurde. Sie können hier auch ein anderes Gebäude auswählen.
- 3. Legen Sie nun fest, für wen die anfallenden Mahnungen erstellt werden sollen. Sollen säumige Mieter und Eigentümer in einem Arbeitsgang im Mahnlauf berücksichtigt werden, setzen Sie in die Kontrollkästchen Mahnungen an Mieter erstellen und Mahnungen an Eigentümer erstellen ein Häkchen.

<span id="page-31-0"></span>Über diesen Befehl starten Sie den Mahnlauf über alle Offenen Posten.

> Diese Forderung kann ausgehend von einem aktuellen Tagesdatum gemahnt werden.

Jeder Offene Posten besitzt eine Mahnstufe. Offene Posten, die neu erzeugt wurden, besitzen logischerweise die Mahnstufe 0

**Abrechnungen erstellen**

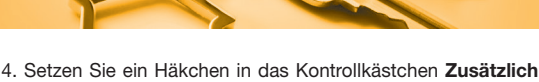

Übersichtsliste erstellen. Sie erhalten den Ausdruck einer Liste über alle gemahnten Personen einschließlich der Mahnstufen sowie der zugehörigen Forderungsbeträge.

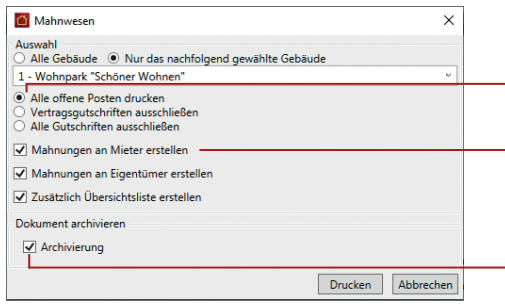

Mit dieser Option behal-Mit dieser Option werden alle Offenen Posten aus Forderungen und Gutschriften einzeln aufgeführt.

ten Sie den Überblick, für wen welche Mahnung erstellt wurde.

Mahnungen können automatisch im Dokumenten-Archiv als PDF-Datei abgelegt werden.

- 5. Haben Sie die gewünschten Optionen für das Mahnwesen ausgewählt, können Sie über die Schaltfläche Drucken die fälligen Mahnungen erstellen lassen. In der Liste der Offenen Posten wird die Mahnstufe nach dem Mahnlauf automatisch angepasst.
- ▶ *Es werden in Lexware hausverwaltung 2024 insgesamt drei Mahnstufen unterstützt. Sinn dieser Mahnstufen ist es, Mahnungen verschiedener Härte aussprechen zu können, um eine rechtlich abgesicherte Rechtfertigung für ggf. folgende gesetzliche Maßnahmen zu haben.*
- u *Die Fälligkeit einer Mahnung ermittelt sich aus dem in den Wohnungsstammdaten eingetragenen Fälligkeitstag sowie den vordefinierten Mahneinstellungen. Prüfen Sie diese Einstellungen im Backstage-Bereich über die Registerkarte DATEI -> Mahnwesen.*
- ▶ Zudem können Sie in den Grundeinstellungen zum Mahn*wesen für jede Mahnstufe die Betreffzeile, den einleitenden Text des Mahnschreibens sowie Mahngebühren festlegen. Die Mahngebühren werden über eine Sonderbuchung mit der Buchungsart Mahngebühr in die Offene Posten-Verwaltung eingestellt und im Mahnlauf berücksichtigt.*

## <span id="page-33-0"></span>Ausgaben direkt verbuchen

Die Buchungsverwaltung von Lexware hausverwaltung 2024 unterstützt Sie nicht nur beim Verbuchen der Einnahmen. Sie hilft Ihnen auch, alle Ausgaben, das heißt sämtliche Kosten, die während eines Abrechnungszeitraums entstanden sind, zu verwalten. Beginnen wir mit den Kosten, die direkt vom Konto abgebucht werden oder die Sie mit Hilfe einer Online-Banking-Software bezahlt haben. Anhand der Kontoauszüge können die Kosten schnell für eine korrekte Betriebskostenabrechnung den jewei ligen Umlagekonten zugeordnet werden.

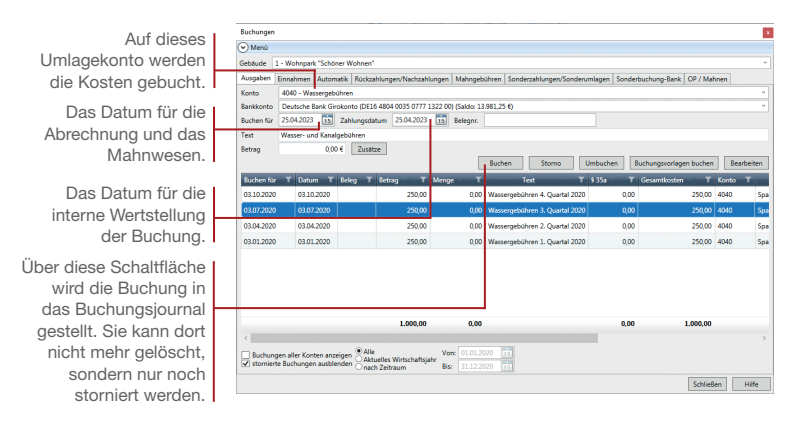

*Im folgenden Beispiel gehen wir davon aus, dass auf dem Kontoauszug einige Abschlagszahlungen verbucht wurden. Die monatlichen Kosten für den Allgemeinstrom schlagen mit 100 € zu Buche. Hiervon entfallen 40 € auf Eingang A und 60 € auf Eingang B. Ebenso wurden die Grundsteuern in Höhe von 700 € fällig. Wir zeigen, wie Sie diese Ausgaben korrekt auf die hierfür eingerichteten Umlagekonten verbuchen.*

- 1. Sie befinden sich weiterhin in der Buchungsverwaltung. Wechseln Sie im Dialogfenster Buchungen in das Register Ausgaben.
- 2. Legen Sie zunächst das Gebäude fest, zu dem Sie eine Ausgabe verbuchen wollen. Durch die Auswahl wird auch das Bankkonto des Gebäudes angezeigt, das in der Gebäudeverwaltung definiert wurde. Das Bankkonto ist dasjenige Konto, von dem der Betrag für die Ausgaben bezahlt wird.

- 3. Wählen Sie das Umlagekonto aus, auf dem die Kosten verbucht werden müssen. Im Fall der Allgemeinstromkosten von Eingang A wählen Sie das eigens hierfür angelegte Umlagekonto Allgemeinstrom Eingang A.
- 4. Geben Sie im Feld Buchen für das Datum ein, an dem das Umlagekonto belastet werden soll. Das Feld Datum erhält das Datum, an dem die Zahlung tatsächlich geleistet wurde (also das Datum des Kontoauszugs).
- 5. Belegnummer und Buchungstext können Sie frei vergeben. Orientieren Sie sich an den Angaben auf dem Kontoauszug.
- 6. Tragen Sie jetzt noch den Bruttobetrag ein und führen Sie die Buchung durch Klick auf die Schaltfläche Buchen aus. Die erzeugte Buchung wird im Buchungsjournal angezeigt, die Eingabefelder werden zur Erfassung der nächsten Buchung wieder geleert.

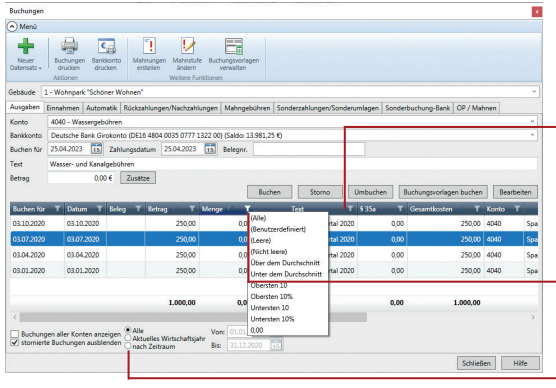

Jede Spalte des **Buchungsjournals** kann durch Klick auf den Spaltenkopf sortiert werden.

Zusätzlich zur Sortierung kann das Journal durch Klick auf das Filtersymbol der Spalte nach bestimmten Werten gefiltert werden.

Mit diesen Optionen lässt sich das Buchungsjournal nach Zeiträumen einschränken.

- 7. Verbuchen Sie weitere Abschlagszahlungen analog.
- u *Über die Ribbonleiste können Sie Buchungsvorlagen für wiederkehrende Ausgabebuchungen erstellen und mit Buchungsvorlage buchen ausführen.*
- u *Eigentümer von eigengenutzten Wohnungen, aber auch Mieter können Aufwendungen für sogenannte haushaltsnahe Dienstleistungen und/oder Beschäftigungsverhältnisse in ihren Steuererklärungen geltend machen. Über die Schaltfläche Zusätze werden diese Leistungen konkret und rechtssicher in einer Anlage zur Hausgeld- oder Betriebskostenabrechnung ausgewiesen.*

## Lieferantenrechnungen erfassen

Alle Ausgaben, für die Sie eine Rechnung erhalten, können in einem Rechnungseingangsbuch erfasst und verwaltet werden. Der Vorteil dieser Vorgehensweise (gegenüber dem Verbuchen von Kosten im Register Ausgaben) ist, dass sich die im Rechnungseingangsbuch aufgenommenen Rechnungen direkt aus Lexware hausverwaltung 2024 heraus bezahlen lassen.

<span id="page-35-0"></span>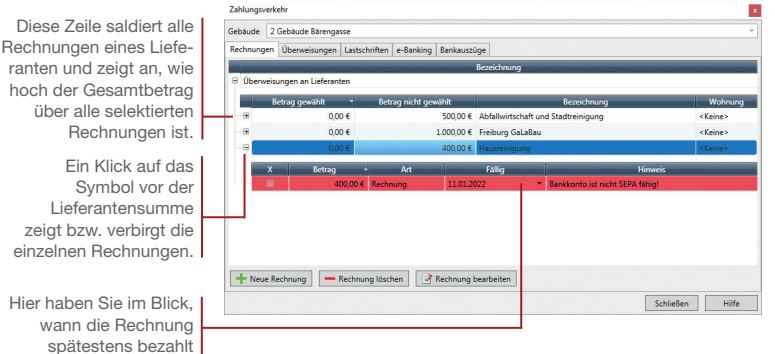

*Im folgenden Beispiel liegen der Hausverwaltung für den Monat Februar drei Rechnungen vor, die in das Rechnungseingangsbuch übernommen werden sollen. Die Müllabfuhrrechnung beläuft sich auf einen Bruttobetrag von 500 €, die Landschaftsgärtnerei stellt für die Gartenpflege 1.000 € in Rechnung. Die Rechnung für die Hausreinigung schlägt mit 400 € zu Buche.*

- 1. Klicken Sie im Aufgabenbereich Buchen auf Zahlungsverkehr. Sie befinden sich im Register Rechnungen.
- 2. Wählen Sie das Gebäude aus, auf das die Rechnungen gebucht werden sollen. Wurden bereits Lieferantenrechnungen erfasst, werden diese hier aufgeführt.
- 3. Klicken Sie auf die Schaltfläche Neue Rechnung. Es öffnet sich das Dialogfenster Lieferanten-Rechnung, in dem Sie die Rechnungsdaten erfassen.
- 4. Wählen Sie den Lieferanten über das Fernglassymbol des Feldes Lieferant aus der Adressliste aus. Wurde der Lieferant in der Adressverwaltung mit Bankverbindung erfasst, wird diese im Bereich Zahlungsinformation ausgegeben.

zeigt bzw. verbirgt die einzelnen Rechnungen.

Hier haben Sie im Blick, sein muss.

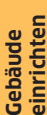

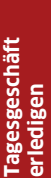

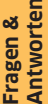

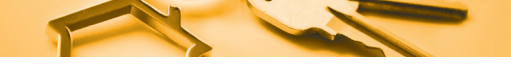

Wurde der Lieferant noch nicht erfasst, können Sie den Namen auch direkt in das Feld eintragen.

5. Geben Sie den Betrag ein, den Sie bezahlen müssen. Im Feld Fällig am ist das Datum anzugeben, bis zu dem Sie Rechnung bezahlt haben müssen.

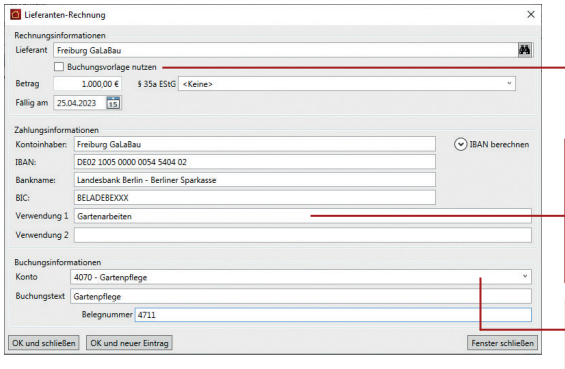

Ist dieses Kontrollkästchen aktiviert, können Sie unter Buchungsinformationen eine Buchungsvorlage für Ausgabebuchungen auswählen.

Als Verwendungszweck geben Sie im Regelfall die Rechnungsnummer und/oder Ihre Kundennummer ein, damit der Lieferant die Zahlung richtig zuordnen kann.

Hier geben Sie das Umlagekonto an, damit später die Kosten richtig verteilt werden können.

- 6. Prüfen Sie die Bankverbindung des Lieferanten oder ergänzen Sie diese im Bereich Zahlungsinformation. Achten Sie darauf, dass die Bankverbindung IBAN und BIC enthält, wenn Sie aus der Lieferantenrechnung eine entsprechende SEPA-Überweisung erstellen wollen.
- 7. Geben Sie abschließend noch das Umlagekonto des Gebäudes an, auf dem die Kosten für die spätere Kostenumlage verbucht werden sollen.
- 8. Schließen Sie den Vorgang mit der Schaltfläche OK und schließen ab. Die Rechnung wird in das Rechnungseingangsbuch aufgenommen.
- **Auch bereits erfasste Rechnungen lassen sich nachträg***lich noch ändern. Klicken Sie hierzu auf die Schaltfläche Rechung bearbeiten.*
- ▶ Um das Rechnungseingangsbuch übersichtlich zu halten, *können Sie Rechnungen, die bezahlt wurden, wieder löschen.*

## <span id="page-37-0"></span>Zahlungsverkehr durchführen

Natürlich können Sie mit Lexware hausverwaltung 2024 auch einen automatischen Zahlungsverkehr durchführen. Berücksichtigt werden hierbei alle erfassten Lieferantenrechnungen sowie die gebuchten Verbindlichkeiten und Forderungen gegenüber den Mietern bzw. Eigentümern.

Der Zahlungsverkehr wird über Sammelbuchungen mit Lastschriften oder Überweisungen erzeugt. Die Ausführung erfolgt über SEPA XML-Dateien mit anschließendem Datei-Upload an das Kreditinstitut oder direkt über die SEPA-fähige HBCI-Schnittstelle.

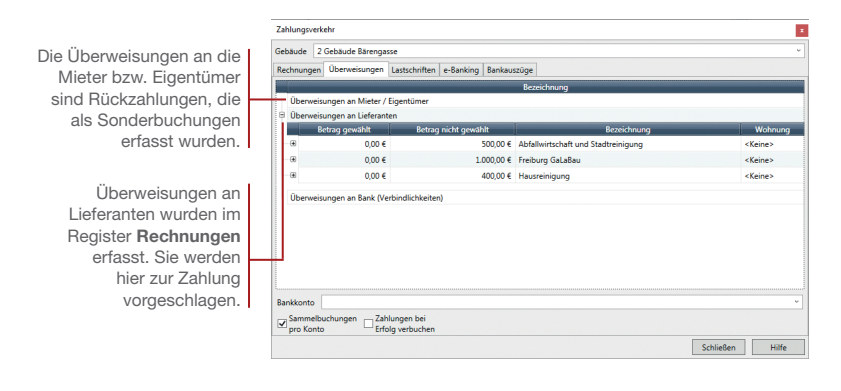

*Unser Beispiel sieht vor, dass der Vermieter einige der im Rechnungseingangsbuch erfassten Lieferantenrechnungen fristgerecht per SEPA-Überweisung bezahlen möchte. Die erfassten Rechnungen werden als Überweisungsposition direkt in den Zahlungsverkehr übernommen. Die Ausführung der Überweisungen erfolgt im Beispiel über SEPA XML-Dateien.*

- Und so wird's gemacht
- 1. Sie befinden sich weiterhin im Bereich Zahlungsverkehr. Wechseln Sie in das Register Überweisungen. Die Rechnungen werden im Bereich Überweisungen an Lieferanten aufgelistet.
	- 2. Geben Sie das Bankkonto an, über das die Zahlung abgewickelt werden soll.
	- 3. Wechseln Sie in das Register e-Banking. Hier werden die fälligen Verbindlichkeiten und Forderungen getrennt nach Mietern/Eigentümern bzw. Lieferanten angezeigt.

**Abrechnungen erstellen**

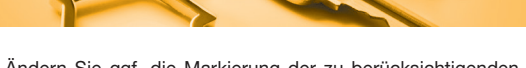

4. Ändern Sie ggf. die Markierung der zu berücksichtigenden Zahlungen.

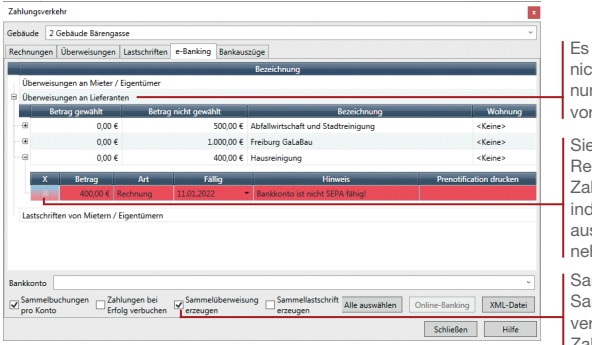

Es werden alle noch ht bezahlten Rechngen zur Zahlung rgeschlagen.

s können einzelne chnungen von der hlung ausnehmen. lem Sie das Häkchen s der Buchungszeile hmen

mmellastschriften und mmelüberweisungen vereinfachen den Zahlungsverkehr.

5. Klicken Sie auf die Schaltfläche XML-Datei, um die SEPA-XML-Dateien mit den Überweisungspositionen zu erstellen. Legen Sie im nachfolgenden Fenster den Ausdruck des Begleitzettels fest.

Alle Überweisungsaufträge werden pro Bankverbindung und Fälligkeit in die entsprechende XML-Datei geschrieben. Zu jeder XML-Überweisungsdatei wird ein entsprechender Begleitzettel im HTML-Format erzeugt.

Bei allen Rechnungen, die bezahlt wurden, wird das Häkchen aus der Buchungszeile genommen.

- u *Haben Sie die Option Zahlungen bei Erfolg verbuchen aktiviert, werden dort alle ausgeführten Überweisungen und Lastschriften, welche die Mieter bzw. Eigentümer betreffen, automatisch als Einnahmen bzw. Ausgaben verbucht. Nicht betroffen davon sind Lieferantenrechnungen, die nur im Rechnungseingangsbuch, nicht aber als Buchungssatz in der Buchhaltung existieren.*
- u *SEPA-XML-Dateien können auch gebäudeübergreifend*  erstellt werden. Wählen Sie dazu auf dem Register e-Ban*king unter Gebäude den Eintrag Alle Gebäude aus.*
- ▶ *SEPA-Erstlastschriften werden analog zu Überweisungen im XML-Format erzeugt. Im Zuge der Lastschrifterstellung wird geprüft, ob die vorgegebenen Einreichungsfristen eingehalten werden. Der Ausdruck der Pre-Notification wird vorgeschlagen, um dem Schuldner die Belastung seines Kontos anzuzeigen.*

## <span id="page-39-0"></span>HBCI-Umsätze verbuchen

Über die HBCI-Schnittstelle können Sie mit Lexware hausverwaltung plus 2024 Bankauszüge im SEPA-Format einlesen und auswerten. Auf diesem Wege lassen sich bei online geführten Konten die Zahlungseingänge direkt den offenen Forderungen wie Miete und Nebenkosten oder Hausgeld und Rücklage zuweisen. Somit haben Sie eine direkte Kontrolle über die Zahlungseingänge, ohne dass Sie auf Papierkontoauszüge angewiesen sind.

Die Zuordnung von Kontoumsatz und Forderung kann in einer Buchungsvorschrift gespeichert werden. Bei einem erneuten Abrufen und Verbuchen eines Kontoauszugs werden dann die vom Kreditinstitut bereitgestellten Informationen mit der Buchungsvorschrift verglichen.

**College Continue College College**  $\overline{a}$  $\overline{\mathbf{v}}$ mport vom: 04.04.2022 15:04 IBAN (Bankkonto): DE16480400350777132200 Vom: 31.01.2012 Bis: 03.02.2012 BC Inhaber Gebucht Regeln Datum IBAN Betrag Verwendungszweck 1 03.01.2013 3333333333 30030030 ABC IMMOBILIEN GMBH -1.210,00<br>0 0 03.01.2013 5555555555 50050050 PETER PETERSEN 89,97  $\overline{a}$  $\blacksquare$  $\blacksquare$ 03.01.2013 <leep 40040040 STEEAN SCHMIDT  $2000$ 1 02.01.2013 <leer> 20020020 MARTHA MUELLER -400.62 2 Umsätze (Grün) im Stapel buchen | Buchungsvorschriften verwalten

*Das folgende Beispiel möchte Sie kurz mit dem grundsätzlichen Verfahren der Zuordnung vertraut machen. Ebenso zeigen wir, wie Sie eine Zuordnung in einer Buchungsvorschrift speichern. Voraussetzung ist, dass das Konto der ausgewählten Bankverbindung in der Objektverwaltung als HBCI-Konto eingerichtet wurde und eine gültige HBCI-Benutzerkennung hinterlegt ist. Für die Verbuchung sind die entsprechenden Eigentümer- und Mieterkonten anzugeben. Ebenso müssen entsprechende Forderungsbuchungen erfolgt sein.*

- 1. Sie befinden sich weiterhin im Bereich Zahlungsverkehr. Wechseln Sie in das Register Bankauszüge.
- 2. Wählen Sie das Gebäudekonto aus, das Sie als HBCI-Konto eingerichtet haben und rufen Sie über die Schaltfläche Import die Kontoauszüge ab.

Beim erstmaligen Aufruf sind alle Kontrollkästchen der Spalte Gebucht noch ohne Häkchen.

Den Symbolen können Sie entnehmen, zu welchen Umsätzen eine Buchungsvorschrift vorhanden ist (grün), wo Buchungsvorschriften fehlen (rot), wo keine Eindeutigkeit besteht (orange) oder welche Umsätze bereits verbucht wurden (grau).

Hier stoßen Sie die Buchung der markierten Umsätze an.

- 3. Markieren Sie den Kontoauszug und lassen Sie sich über die Schaltfläche Details die Einzelpositionen anzeigen.
- 4. Sie können eine Einzelposition über die Schaltfläche Umsätze (grün) im Stapel buchen direkt einem Offenen Posten zuordnen.
- 5. Sollen regelmäßigen Zahlungen beim Import automatische Buchungsvorschriften zugeordnet werden, muss für die Kontoauszugsposition über die Schaltfläche Buchungsvorschrift verwalten eine solche Buchungsvorschrift erstellt werden.
- 6. Legen Sie die Kriterien für die Zuordnung der Kontoauszugsposition zum Offenen Posten fest und speichern Sie die Buchungsvorschrift.

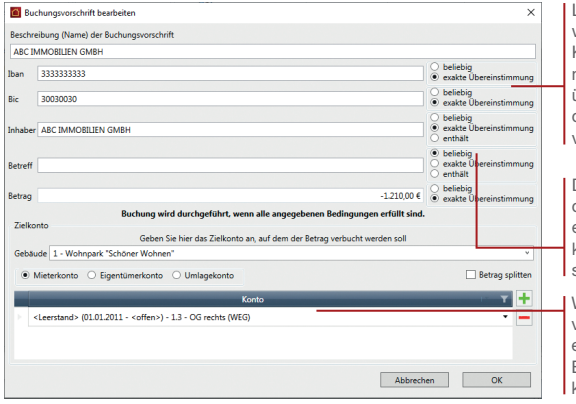

Legen Sie hier fest, welches Detail der Kontoauszugsposition mit dem Offenen Posten übereinstimmen muss, damit die Buchungsvorschrift greift.

Da bei Selbstzahlern der Betreff nicht immer eindeutig ist, sollte hier keine exakte Übereinstimmung geprüft werden.

Wenn die Buchungsvorschrift greift, wird das entsprechende Mieter-, Eigentümer oder Umlagekonto bebucht.

- u *Über das Kontrollkästchen Betrag splitten lassen sich Splittbuchungen in einer Buchungsvorschrift abbilden. Damit ist es möglich, einen Kontoumsatz in Teilbeträgen auf mehrere Konten zu buchen.*
- u *Beim Import können Sie im Bereich Ausführungsoptionen den Abrufzeitraum der Bankauszüge festlegen.*
- u *Über die Schaltfläche Sammelimport lassen sich die Umsätze aller Konten mit HBCI-Benutzerkennung in einem Arbeitsgang abrufen und verbuchen.*
- u *Mit Lexware hausverwaltung standard 2024 können Sie Umsätze manuell importieren und verbuchen.*

Was Sie sonst noch wissen sollten

**Abrechnungen erstellen**

**Tagesgeschäft erledigen**

**Gebäude einrichten**

**Wohnungen anlegen**

## <span id="page-41-1"></span><span id="page-41-0"></span>Externe Heizkostenabrechnung

Werden mit der Heizanlage eines Gebäudes nicht nur die Heizungen der einzelnen Wohneinheiten, sondern auch das Warmwasser erhitzt, müssen die Kosten der Heizanlage auf die Warmwasseraufbereitung und die Heizung aufgeteilt werden.

In vielen Fällen übernimmt die Erfassung, Verteilung und Abrechnung von entsprechenden Verbrauchswerten ein auf diese Arbeiten spezialisiertes Wärmedienstleistungsunternehmen. Liegen Ihnen die entsprechenden Einzelabrechnungen vor, brauchen Sie nur noch diese Daten als externe Heizkostenabrechnung zu übernehmen.

 $\mathbf{G}$  . He shows the set **CO Gebaude X 200**  $\overline{a}$ con Al III de de MxS-Sa  $\frac{1000}{m}$  $\circledast$ Neues Konto | Konto Kischen | Assistent 企  $M$  4  $P$   $P$  $\begin{tabular}{|c|c|c|c|c|} \hline & \begin{tabular}{|c|c|c|c|} \hline & \begin{tabular}{|c|c|c|} \hline & \begin{tabular}{|c|c|c|} \hline & \begin{tabular}{|c|c|c|} \hline & \begin{tabular}{|c|c|c|} \hline & \begin{tabular}{|c|c|c|} \hline & \begin{tabular}{|c|c|c|} \hline & \begin{tabular}{|c|c|c|} \hline & \begin{tabular}{|c|c|c|} \hline & \begin{tabular}{|c|c|c|} \hline & \begin{tabular}{|c|c|c|} \h$ Archiv

*Wir gehen im folgenden Beispiel davon aus, dass die Heizkostenabrechnung von einem Fremdableser durchgeführt wird. Wir zeigen Ihnen, wie Sie die Voraussetzungen hierfür schaffen und wie Sie die einzelnen Wohneinheiten direkt mit den vom Wärmedienstleister ermittelten Kosten für Heizung und Warmwasser belasten.*

- 1. Klicken Sie im Bereich Stammdaten auf Kostenumlagen. Legen Sie über Umlageschlüssel verwalten den Umlageschlüssel Externe Heizkostenabrechnung an.
- 2. Öffnen Sie jetzt die Stammdaten des Gebäudes Bärengasse. Wählen Sie im Register Heizanlage die Option Heizkostenabrechnung über Fremdabrechner.
- 3. Wechseln Sie in das Register Umlagekonten. Richten Sie dort das Umlagekonto 4599 Heizkosten ein. Das Konto ist ein Sammelkonto, auf das alle Kosten für Heizung und Warmwasser, die das Wirtschaftsjahr über anfallen, gebucht werden.

Erstellen Sie die Heizkostenabrechnung über einen Fremdabrechner, müssen alle Kosten für Heizung und Warmwasser auf das Sammelkonto 4599 Heizkosten gebucht werden.

In diesem Fall ist der Umlageschlüssel externe Heizkostenabrechnung (Kostenumlage) mit einer prozentualen Verteilung von 100 % zu wählen.

- 4. Achten Sie darauf, den Schlüssel externe Heizkostenabrechnung zu wählen und die Kosten zu 100 % umzulegen.
- 5. Sind am Ende der Abrechnungsperiode alle Kosten auf dem Konto 4599 erfasst, müssen Sie diese dem Fremdabrechner mitteilen. Das kann bspw. durch den Versand der Rechnungsbelege oder über den Ausdruck des Kontos erfolgen.
- 6. Legen Sie jetzt im Stammdatenbereich Kostenumlagen die Kostenumlage Externe Heizkostenabrechnung für alle Wohnungen des Gebäudes an und ordnen Sie dieser den gleichnamigen Umlageschlüssel zu.
- 7. Liegen Ihnen die Einzelabrechnungen für die einzelnen Mieter vor, können Sie die Kosten direkt den entsprechenden Wohnungen mit Angabe des Stichtags zuordnen.

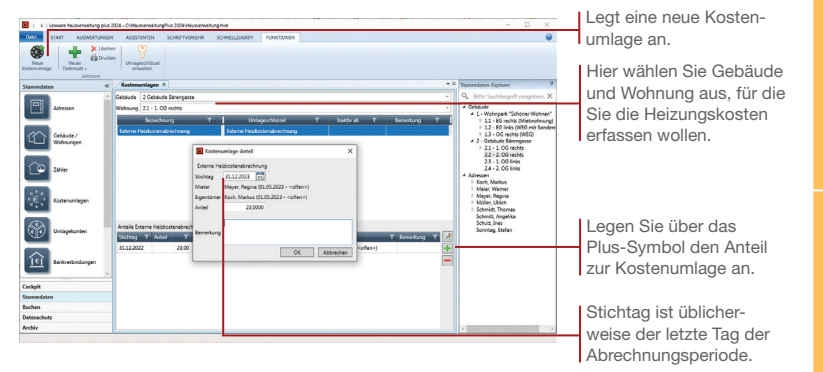

- 8. Der für die Kostenumlage Externe Heizkostenabrechnung eingegebene Anteil wird von Lexware hausverwaltung 2024 später als EUR-Betrag interpretiert und in der Betriebskostenabrechnung ausgewiesen.
- ▶ Wie Sie die Heizkostenabrechnung selber erstellen, ist im *nachfolgenden Kapitel beschrieben.*

## <span id="page-43-1"></span><span id="page-43-0"></span>Heizkostenabrechnung selber stellen

Alternativ zur Heizkostenabrechnung über einen externen Wärmemessdienstleister haben Sie in Lexware hausverwaltung 2024 auch die Möglichkeit, die Heizkostenabrechnung selbst durchzuführen.

Alle Angaben zur Heizanlage und zur Aufteilung der Heiz- und Warmwasserkosten bei verbundenen Anlagen hinterlegen Sie in den Gebäudestammdaten. Sie müssen dann nur noch die entsprechenden Verbrauchsdaten über die Zählerverwaltung erfassen und die Heizkosten auf den entsprechenden Umlagekonten buchen. Den Rest übernimmt Lexware hausverwaltung 2024 für Sie.

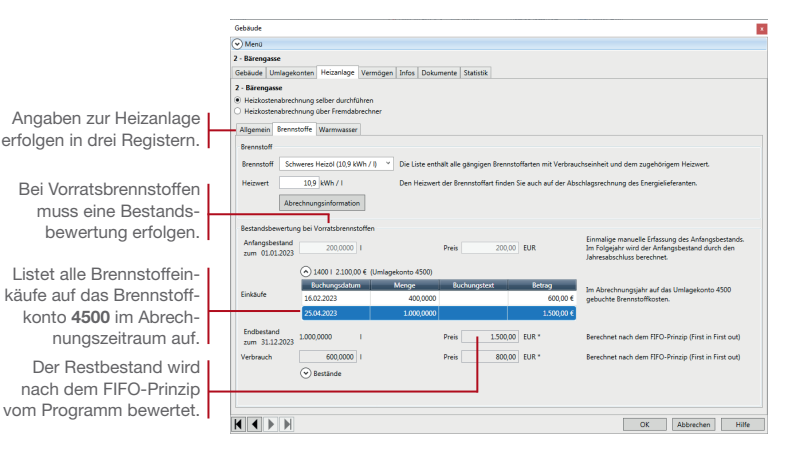

- Und so wird's gemacht
- 1. Öffnen Sie die Gebäudestammdaten und wechseln Sie in das Register Heizanlage. Wählen Sie hier die Option Heizkostenabrechnung selber durchführen.
- 2. Wählen Sie im Register Allgemein die Option Heizanlage mit zentraler Wasseraufbereitung.
- 3. Geben Sie im Register **Brennstoffe** an, mit welchem Brennstoff Ihre Heizanlage betrieben wird. Den genauen Heizwert entnehmen Sie der letzen Rechnung Ihres Energieversorgers.
- 4. Erfassen Sie bei Vorratsbrennstoffen im unteren Teil des Fensters den abzurechnenden Anfangs- und Endbestand. Im Regelfall wird der Anfangsbestand automatisch bei einem Jahresabschluss berechnet und ausgewiesen. Der Endbestand wird in der Liste der Bestände zum letzten Tag der Heizperiode eingegeben. Die Bewertung übernimmt Lexware hausverwaltung 2024 für Sie.

5. Erfassen Sie im Register Warmwasser die mittlere Temperatur für Warmwasser und geben Sie an, nach welchen Kriterien die Aufteilung der Brennstoffkosten in Heiz- und Warmwasserkosten erfolgt.

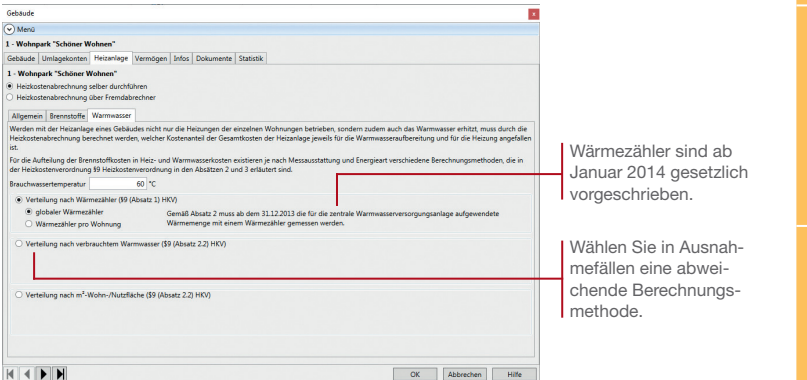

- 6. Speichern Sie die Gebäudestammdaten mit OK. Wurde der Anfangsbestand manuell erfasst, wird dieser für den Abrechnungszeitraum auf das Umlagekonto 4500 gebucht.
- 7. Stellen Sie sicher, das Sie alle Kosten für Heizung und Warmwasser auf den jeweiligen Unterkonten des Heizanlagenkontos erfasst haben.
- 8. Öffnen Sie den Stammdatenbereich Zähler und erfassen Sie dort die Verbrauchswerte. Anhand des Stichtags werden die Verbrauchsdaten ermittelt und im Abrechnungsjahr dem jeweiligen Eigentümer bzw. Mieter zugeordnet.
- 9. Erstellen Sie die Heizkostenabrechnung sowie die gem. §6a Abs. 3 HeizkostenV erforderliche Abrechnungs- und Verbrauchsinformation über das Register AUSWERTUNGEN.
- u *Öffnen Sie im Register AUSWERTUNGEN die Heizkostenaufstellung. Die Auswertung stellt die auf dem Umlagekonto 4500 gebuchten Kosten den tatsächlichen Verbrauchskosten gegenüber.*
- ▶ Sollte die Eichfrist eines Zählers abgelaufen oder nicht *hinterlegt worden sein, erhalten Sie beim Erfassen der Verbrauchswerte einen entsprechenden Hinweis mit Bezug auf das BGH-Urteil vom 17.11.2010 (Urteil VIII ZR 112/10).*

Was Sie sonst noch wissen sollten **Einstieg**

**Gebäude einrichten**

**Wohnungen anlegen**

**Tagesgeschäft erledigen**

**Abrechnungen erstellen**

## <span id="page-45-0"></span>Betriebskostenabrechnung erstellen

Mit Lexware hausverwaltung 2024 können Sie die Betriebskostenabrechnung zu jedem Zeitpunkt im Jahr erstellen. Damit lassen sich auch Zwischenabrechnungen für Zeiträume durchführen, die vom Wirtschaftsjahr abweichen.

Grundsätzlich fließen nur dann Kosten in die Abrechnung ein, wenn diese zuvor auf den entsprechenden Abrechnungskonten gebucht wurden.

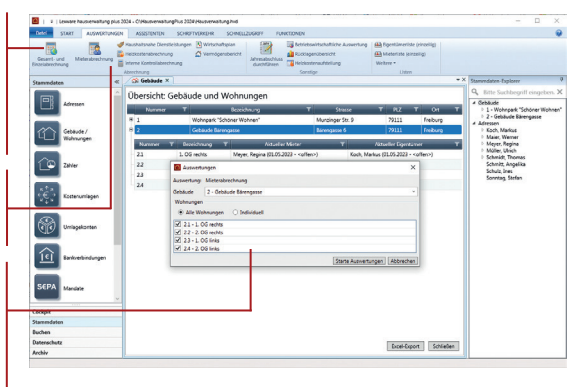

*Wir gehen im folgenden Beispiel davon aus, dass die Hausverwaltung am Jahresende alle für die Abrechnungen relevanten Daten in Lexware hausverwaltung 2024 eingebucht hat und jetzt die Betriebskostenabrechnungen erstellen will.* 

- 1. Sie befinden sich im Beispiel in der Liste der Gebäude und Wohnungen und haben darin das Gebäude Bärengasse markiert.
- 2. Klicken Sie in der Registerkarte AUSWERTUNGEN auf den Befehl Mieterabrechnung. Es öffnet sich ein Fenster, in dem Sie detailliert angeben können, für welche Wohnungen die Abrechnungen erstellt werden sollen. Setzen Sie wahlweise einzelne Häkchen in die Kontrollkästchen oder wählen Sie die Option Alle Wohnungen.

Haben Sie den Abrechnungslauf aus einem anderen Arbeitsbereich heraus aufgerufen, wählen Sie zuvor das Gebäude aus. Die zugehörigen Wohnungen werden aufgelistet.

Über diese Befehle erstellen Sie alle Abrechnungen, die Sie am Ende der Abrechnungsperiode Ihren Mietern bzw. Eigentümern übergeben.

Die Befehle der Registerkarte AUSWERTUNGEN lassen sich von jedem Arbeitsbereich aus aufrufen.

> Hier differenzieren Sie, für welche Gebäude und Wohnungen und für welchen Abrechnungszeitraum die Abrechnung erstellt werden soll.

- 3. Starten Sie den Abrechnungslauf für die gewählten Einheiten über die Schaltfläche Starte Auswertungen. Das Dialogfenster Abrechnungsoptionen wird angezeigt.
- 4. In diesem Dialogfenster ist als Abrechnungszeitraum das aktuelle Wirtschaftsjahr voreingestellt. Belassen Sie diese Einstellung und klicken Sie auf die Schaltfläche Start.
- 5. Es öffnet sich das Dialogfenster Ausgabe-Einstellungen, in dem Sie den Drucker auswählen und angeben, ob die Ausgabe direkt auf dem Drucker oder zunächst in eine Vorschau erfolgen soll. Wir wählen im Beispiel zunächst die Ausgabe in das Vorschaufenster.

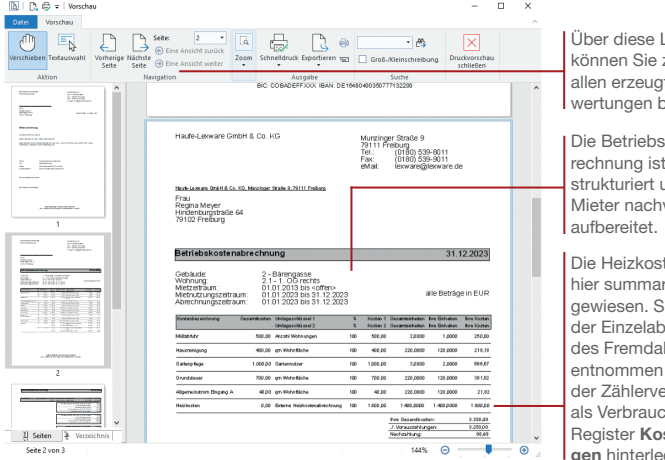

eiste zwischen ten Ausblättern.

kostenabübersichtlich und für die vollziehbar

ten werden fisch ausie wurden. rechnung hlesers und in erwaltung hswert im stenumlaat.

- 6. Prüfen Sie die erstellten Abrechnungen, indem Sie mit Hilfe der Pfeiltasten von Abrechnung zu Abrechnung wechseln.
- 7. Starten Sie den Ausdruck über das Drucksymbol des Vorschaufensters.
- *Die Personentagsliste ist aufgrund gesetzlicher Anforderungen jeder Mieterabrechnung beizufügen, die eine Umlage nach Personen beinhaltet. Sie führt auf, wie viele Mieter wann in den einzelnen Wohnungen gewohnt haben. Aktivieren Sie die entsprechende Einstellung in den Abrechnungsoptionen.*

Was Sie sonst noch wissen sollten **Gebäude einrichten**

**Wohnungen anlegen**

**Tagesgeschäft erledigen**

**Abrechnungen erstellen**

**Fragen & Antworten**

## <span id="page-47-0"></span>Dokumente verwalten

Die Lexware hausverwaltung 2024 verfügt über eine leistungsfähige Archiv-Funktion, über die Sie Ihre Dokumente verwalten können. Alle Abrechnungen und Auswertungen lassen sich direkt im Zuge ihrer Erstellung als PDF-Datei in einem zentralen Dokumenten-Archiv ablegen. Sie werden dabei entsprechend kategorisiert. Die Dokumente sind auch auf Gebäude- und Wohnungsebene im Register Dokumente sichtbar.

Natürlich können Sie Dokumente auch auf manuellem Weg in das Dokumenten-Archiv einstellen. So lassen sich bspw. auch Dokumente wie der Energieausweis Ihres Hauses oder die Grundrisszeichnungen hinterlegen.

Doel-Diport Schließen

*Sie haben im vorherigen Beispiel bereits die Abrechnungsfunktion kennengelernt. In diesem Beispiel werden wir nochmals eine Abrechnung erstellen und hierbei die Archiv-Funktion näher beleuchten. Es werden zu diesem Zweck die Einzelabrechnungen der Eigentümer als PDF-Dokumente im Archiv-Ordner abgelegt und zugleich als Link in die Dokumentenverwaltung der einzelnen Wohnungen übernommen.* 

- 1. Klicken Sie im Navigationsbereich auf **Archiv**. Analog zu den anderen Aufgabenbereichen ist auch das Archiv in weitere Themen untergliedert. In diesem Fall sind es die einzelnen Dokument-Kategorien.
- 2. Klicken Sie auf die Kategorie Abrechnungen. Das Dokumentenarchiv der Abrechnungen wird sichtbar.

Auswertungen und Abrechnungen werden direkt im Zuge der Ausgabenerstellung im zentralen Dokumenten-Archiv gespeichert.

Über diesen Befehl werden die Dokumente geöffnet.

> Kategorien helfen, Dokumente im Archiv schnell aufzufinden.

Hier wird das Dokument mit den Mieterabrechnungen in allen abgerechneten Wohnungen aufgeführt.

- 3. Öffnen Sie die Baumstruktur, um die zu den Gebäuden und Wohnungen gehörenden Dokumente aufzulisten. Das Archiv enthält bereits ein PDF-Dokument mit den Mieterabrechnungen aus dem vorherigen Abrechnungslauf.
- 4. Erstellen Sie analog zu den Mieterabrechnungen die Eigentümerabrechnungen. Verwenden Sie hierzu in der Registerkarte AUSWERTUNGEN den Befehl Einzelabrechnungen.
- 5. Wählen Sie das Gebäude und die Wohnungen und starten Sie den Abrechnungslauf.

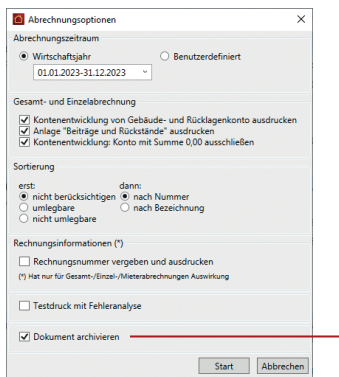

Das Kontrollkästchen Dokument archivieren ist in der Standardeinstellung mit einem Häkchen versehen.

Damit legen Sie fest, dass alle im Zuge des Abrechnungslaufs erzeugten Dokumente im PDF-Format automatisch im Archiv-Ordner von Lexware hausverwaltung 2024 abgelegt werden und zugleich als Link in der Dokumentenverwaltung der Stammdaten verfügbar sind.

- 6. Übernehmen Sie die Einstellungen mit der Schaltfläche Speichern. Sie erhalten einen Hinweis über die erfolgreiche Archivierung des Dokuments. Dieser enthält auch die Angabe darüber, wo Sie das Dokument in Lexware hausverwaltung 2024 finden und aufrufen können. In unserem Beispiel wurde das PDF-Dokument mit den Einzelabrechnungen der Dokumentenverwaltung der jeweiligen Wohnung als Hyperlink hinzugefügt.
- **Die Archivierung von Dokumenten mit automatischer Ver***linkung in der Dokumentenverwaltung ist auf das PDF-Ausgabeformat beschränkt.*
- **Erfolgt die Ausgabe von Dokumenten in anderen Formaten,** *werden diese ebenso im Archiv-Verzeichnis gespeichert. Das Dokument muss aber manuell in die Dokumentenverwaltung übernommen werden.*
- ▶ Alle automatisch archivierten Abrechnungen und Auswer*tungen werden in einem programmseitig vorgegebenen Verzeichnis Archiv gespeichert. Nutzen Sie dieses Verzeichnis, denn alle darin gespeicherten Dokumente sind automatisch Gegenstand der Datensicherung sowie der Rücksicherung.*

Was Sie sonst noch wissen sollten

**Fragen & Antworten**

## Haushaltsnahe Dienstleistungen ausweisen

Mit Lexware hausverwaltung 2024 können Sie die Arbeitskosten von haushaltsnahen Dienstleistungen individuell für jede Buchung erfassen und auf dieser Grundlage einen detaillierten Nachweis differenziert nach Art der Leistungserbringung für Wohnungseigentümer und Mieter erstellen.

<span id="page-49-0"></span>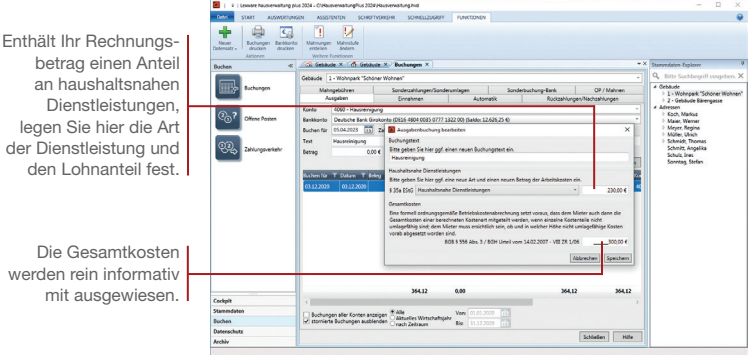

*Im folgenden Beispiel gehen wir davon aus, dass die Kosten für die Hausreinigung unter Angabe des darin enthaltenen Lohnanteils gebucht wurden. Für die Mieter soll ein entsprechender Nachweis ausgedruckt werden.*

- 1. Sie befinden sich in der Buchungsverwaltung. Wechseln Sie im Dialogfenster Buchungen in das Register Ausgaben.
- 2. Wählen Sie Gebäude und Umlagekonto (hier das Umlagekonto Hausreinigung). Geben Sie die Buchungsdaten ein. In unserem Beispiel gehen wir von einem Gesamtbetrag in Höhe von  $300 \text{ } f$  aus.
- 3. Bevor Sie die Buchung ausführen, klicken Sie auf die Schaltfläche Zusätze. Es öffnet sich ein Dialogfenster, in dem Sie den im Gesamtbetrag enthaltenen Lohnanteil angeben.
- 4. Wählen Sie Art der haushaltsnahen Dienstleistung (hier Handwerkerleistungen) und geben Sie den Lohnteil ein (hier 210 €). Im Bereich Gesamtkosten werden die im Buchungsfenster erfassten Gesamtkosten angezeigt.

der Dienstleistung und

werden rein informativ

- 5. Übernehmen Sie den Lohnanteil der Arbeitskosten und führen Sie die Buchung aus. Der angegebene Lohnanteil wird im Buchungssatz nicht separat ausgewiesen.
- 6. Benötigen die Mieter eine Bescheinigung über haushaltsnahe Dienstleistungen, können diese Bescheinigungen analog zu den Mieterabrechnungen ausgedruckt werden.

Klicken Sie in der Registerkarte AUSWERTUNGEN auf den Befehl Haushaltsnahe Dienstleistungen. Wählen Sie analog zur Abrechnung Gebäude und Wohnungen aus und starten Sie die Abrechnung über Starte Auswertungen.

- 7. Wählen Sie im Dialogfenster Abrechnungsperioden die Option Ausweis. Über diese Option erfolgt beim Drucken der Nachweis mit Aufschlüsselung der einzelnen Sachkonten unter Berücksichtigung der jeweiligen Umlageschlüssel.
- 8. Lassen Sie sich den Ausweis zunächst in der Vorschau anzeigen.

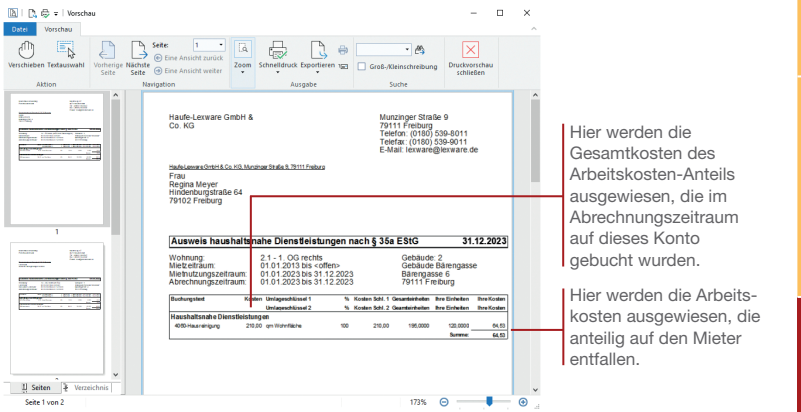

- ▶ Wählen Sie die Option **Bescheinigungen**, wenn ein Nachweis *über die Gesamt-, Material- und Arbeitskosten erfolgen soll.*
- ▶ *Die Option Ausweis mit Einzelbewegungen entspricht dem detaillierten Ausweis in Summe pro Konto und zeigt zusätzlich alle Einzelbewegungen der entsprechenden Sachkonten mit Buchungstext an.*

## Mieterwechsel durchführen

Ein Mieterwechsel ist in Lexware hausverwaltung 2024 schnell mitgeteilt. Es genügt, das Ende eines Mietverhältnisses zu hinterlegen und den neuen Mieter einzutragen. Der Mieterwechsel wird so bei den nächsten Forderungsbuchungen automatisch berücksichtigt.

<span id="page-51-0"></span>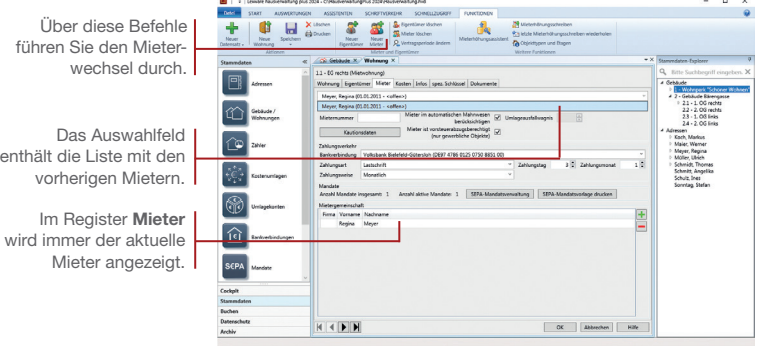

*Im Beispielprojekt gehen wir davon aus, dass zum 01.03.2023 ein Mieterwechsel in Wohneinheit 1. OG rechts stattfindet.*

- 1. Öffnen Sie über die Verwaltung Ihrer Gebäude und Wohnungen die Wohnung, die vom Mieterwechsel betroffen ist.
- 2. Klicken Sie im Menüband auf den Befehl Neuer Mieter. Das Dialogfenster Mieterwechsel wird geöffnet.
- 3. Geben das Datum des Wechsels und die Personenzahl des neuen Mieters an. Der neue Mieter kann aus der Adressverwaltung ausgewählt oder direkt neu erfasst werden.
- 4. Bestätigen Sie die Eingaben im Dialogfenster Mieterwechsel mit OK, wird der neue Mieter im unteren Bereich der Mieterdaten angezeigt.
- 5. Ergänzen Sie die Mieterdaten des neuen Mieters.

Was Sie sonst noch wissen sollten

Und so wird's gemacht

> **Die Zwischenablesung muss zum Zeitpunkt des Mieterwech***sels durchgeführt werden, die Betriebskostenabrechnung für den vorherigen Mieter erfolgt im Regelfall zusammen mit den anderen Abrechnungen zu einem späteren Zeitpunkt, wenn alle Kosten- und Nutzerdaten des Jahres vorliegen.*

**Wohnungen anlegen**

**Tagesgeschäft erledigen**

**Abrechnungen erstellen**

**Fragen & Antworten**

## <span id="page-52-1"></span><span id="page-52-0"></span>Mieterhöhung durchführen

Auch Mieterhöhungen lassen sich schnell und komfortabel in Lexware hausverwaltung 2024 berücksichtigen. Damit Sie hierbei die gesetzlichen Vorgaben einhalten, ist Lexware hausverwaltung 2024 mit einem Mieterhöhungs-Assistenten ausgestattet, der Sie ausführlich durch alle Schritte führt.

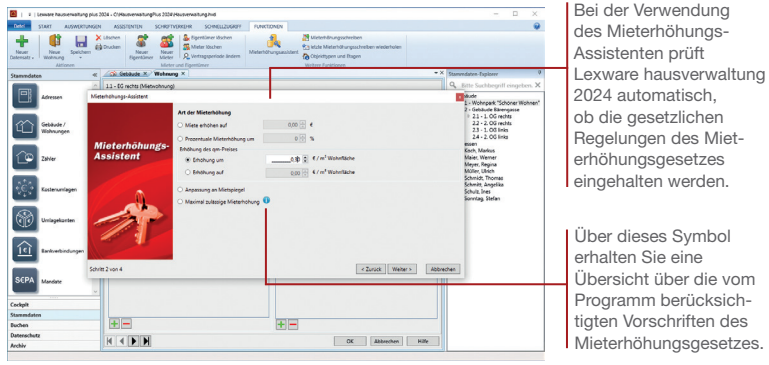

*Im Beispielprojekt erhöht sich der Quadratmeterpreis der Wohnung im 1. OG rechts zum 01.04.2023 um 30 Cent.*

- 1. Öffnen Sie die Registerkarte ASSISTENTEN und klicken Sie auf den Befehl Mieterhöhungs-Assistent. Es öffnet sich das Fenster Wohnungsauswahl.
- 2. Selektieren Sie die Wohnung, welche von der Mieterhöhung betroffen ist und bestätigen Sie mit OK. Der Mieterhöhungs-Assistent wird mit der Option Nur aktuelle Wohnung gestartet.
- 3. Wechseln Sie mit Weiter auf die zweite Seite des Assistenten und vermerken Sie die Art der Mieterhöhung.
- 4. Legen Sie auf den letzten beiden Seiten des Assistenten die Datierung der Mieterhöhung und den Grund für die Erhöhung der Miete fest.

**Befinden Sie sich im Bearbeitungsfenster der Wohnung, kön***nen Sie im Menüband über die Registerkarte FUNKTIONEN automatisch entsprechende Mieterhöhungsschreiben für die betroffenen Mieter erstellen.*

Was Sie sonst noch wissen sollten

## <span id="page-53-0"></span>Leerstände verwalten

Auch leerstehende Einheiten können Sie in Lexware hausverwaltung 2024 bequem abrechnen. Der Leerstand wird in den Mieterdaten eingetragen, da für den Zeitraum des Leerstandes der Eigentümer für die Kosten der Wohnung aufkommen muss.

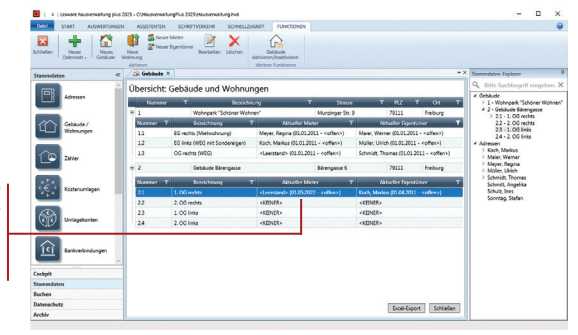

Der Leerstand der Wohnung ist in der Liste der Gebäude und Wohnungen gut zu erkennen.

> *Wir zeigen Ihnen, welche Einstellungen notwendig sind, damit auch leerstehende Einheiten in der Betriebskosten- und Hausgeldabrechnung berücksichtigt werden.*

- 1. Öffnen Sie die Wohnung, die nach dem Auszug des Mieters leer stehen wird.
- 2. Führen Sie über den Befehl Neuer Mieter wie beschrieben einen Mieterwechsel durch. Wählen Sie im Fenster Mieterwechsel die Option Leerstand und geben Sie das Datum an. ab dem die Wohnung leer stehen wird. Bei einem nachfolgenden Leerstand wird die Personenzahl 1 vorgeschlagen.
- 3. Bestätigen Sie die Eingaben im Dialogfenster Mieterwechsel mit OK. Der Leerstand wird in der Liste der Gebäude und Wohnungen angezeigt.
- **E** Beim Erstellen der **Einzelabrechnung** pro Wohnung werden *die Kosten für Wohnungsleerstände berücksichtigt und entsprechend aufsummiert.*
- ▶ In der Gesamtabrechnung werden die Leerstandskosten *detailliert für die Eigentümer ausgewiesen.*
- ▶ In den Gebäudestammdaten erhalten Sie im Register *Statistik eine Übersicht über den Vermietungsstand des Gebäudes. Hier wird angezeigt, wie viele Wohnungen vermietet sind und wie viele Wohnungen leer stehen.*

### Und so wird's gemacht

## <span id="page-54-0"></span>Mit eigenen Briefvorlagen arbeiten

Mit der Lexware hausverwaltung 2024 können Sie individuelle Briefvorlagen für Ihre Korrespondenz erstellen. Über sogenannte Seriendruckfelder lassen sich diese Vorlagen durch variable Daten aus dem Programm ergänzen.

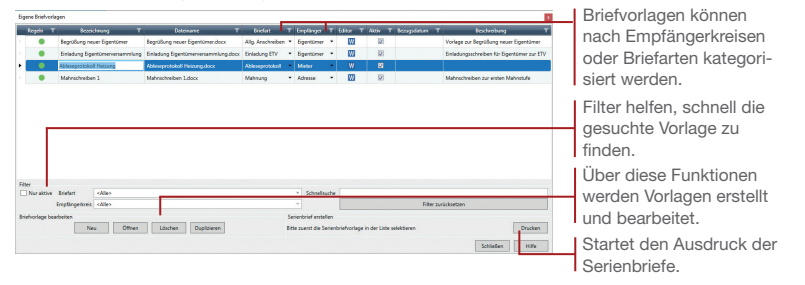

*Im folgenden Beispiel zeigen wir, wie Sie eine Briefvorlage in Word erstellen und als Basis für einen Serienbrief verwenden.*

- 1. Klicken Sie in der Registerkarte SCHRIFTVERKEHR auf Briefvorlagen verwalten.
- 2. Klicken Sie auf Neu.
- 3. Wählen Sie im Fenster Neue Briefvorlage Microsoft Word als Editor und legen Sie den Namen für die Vorlage fest. Die Bezeichnung wird zugleich als Dateiname vorgeschlagen.
- 4. Ordnen Sie der Vorlage eine Briefart zu und bestimmen Sie den Empfängerkreis. Dieser steuert auch die in der Vorlage nutzbaren Seriendruckfelder.
- 5. Öffnen Sie die Vorlage im Editor. Erfassen Sie den Brieftext und ergänzen Sie die Vorlage um die benötigten Seriendruckfelder. Speichern Sie die Vorlage in Microsoft Word.
- 6. Markieren Sie die Briefvorlage in der Liste der Vorlagen und klicken Sie auf Drucken.
- 7. Wählen Sie die Empfänger aus dem vorgeschlagenen Empfängerkreis und starten Sie den Ausdruck.
- u *Briefvorlagen können alternativ auch mit dem programminternen Editor List & Label erstellt und bearbeitet werden.*

Was Sie sonst noch wissen sollten

**Lexware**

# hausverwaltung® 2024

**Der Lexware Support-Service**

Direkt in Ihrem Programm: Im **Lexware Service Center** finden Sie umfangreiche Fachhilfen, Fragen & Antworten, Anwenderforum u.v.m.

Selbstverständlich hilft auch der Supportbereich im Internet: **www.lexware.de/support**

Oder wenden Sie sich an unseren Beratungsservice: Montag bis Freitag von 8:00 bis 18:00 Uhr

#### **Installationsberatung**

Bei Fragen zur Erstinstallation Ihrer Software sind unsere Profis zur Stelle.  $Tel: 0800 - 38000 10 451$ 

#### **Anwendungsberatung**

Falls Sie eine technische Frage haben, helfen Ihnen unsere Experten weiter. Tel.: 0900 – 190 00 10 442)

1) kostenlos aus dem dt. Festnetz

2) 1,99 €/Min. aus dem dt. Festnetz, abweichende Mobilfunkpreise (dtms)

Um die Umwelt zu entlasten, verzichten wir auf die Beilage gedruckter Handbücher. Diese liegen Ihnen als digitale Nachschlagewerke (PDF) im Programm vor.